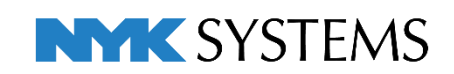

# レブロ テクニカルガイド

# データリンク (操作編)

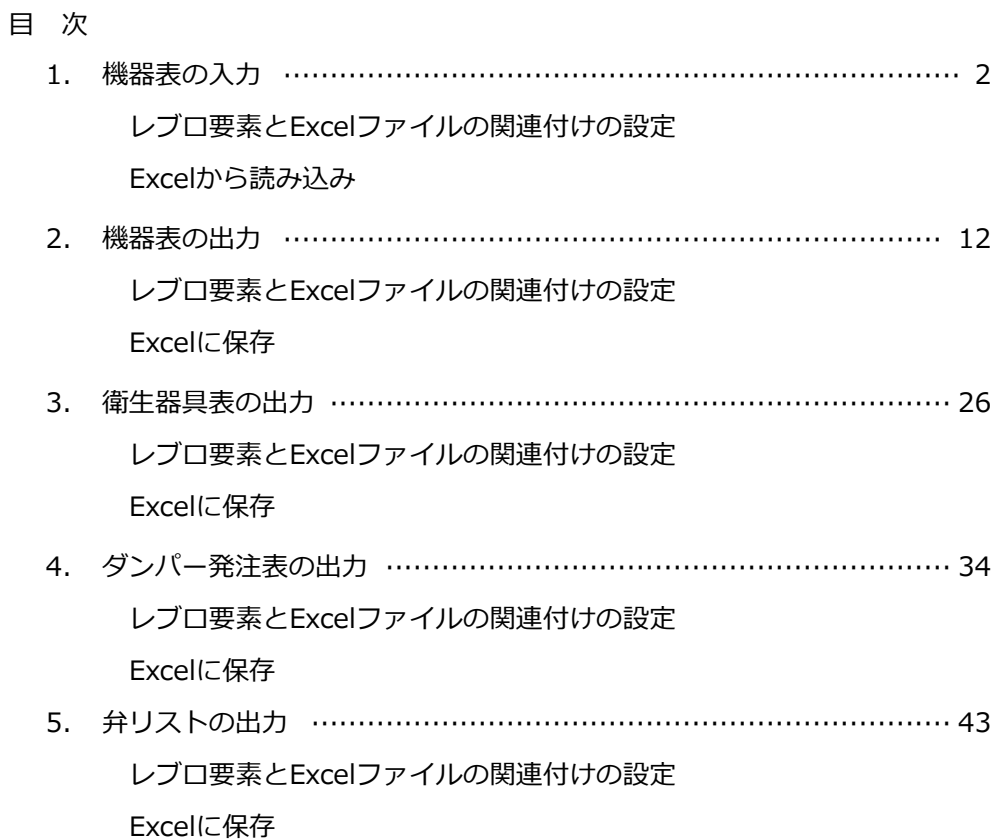

更新日:2023/5/15 Rebro2023対応

# 1.機器表の入力

### Excelで作成した機器表などに記載された値を図面上に配置されたレブロの要素のプロパティに読み込みます。

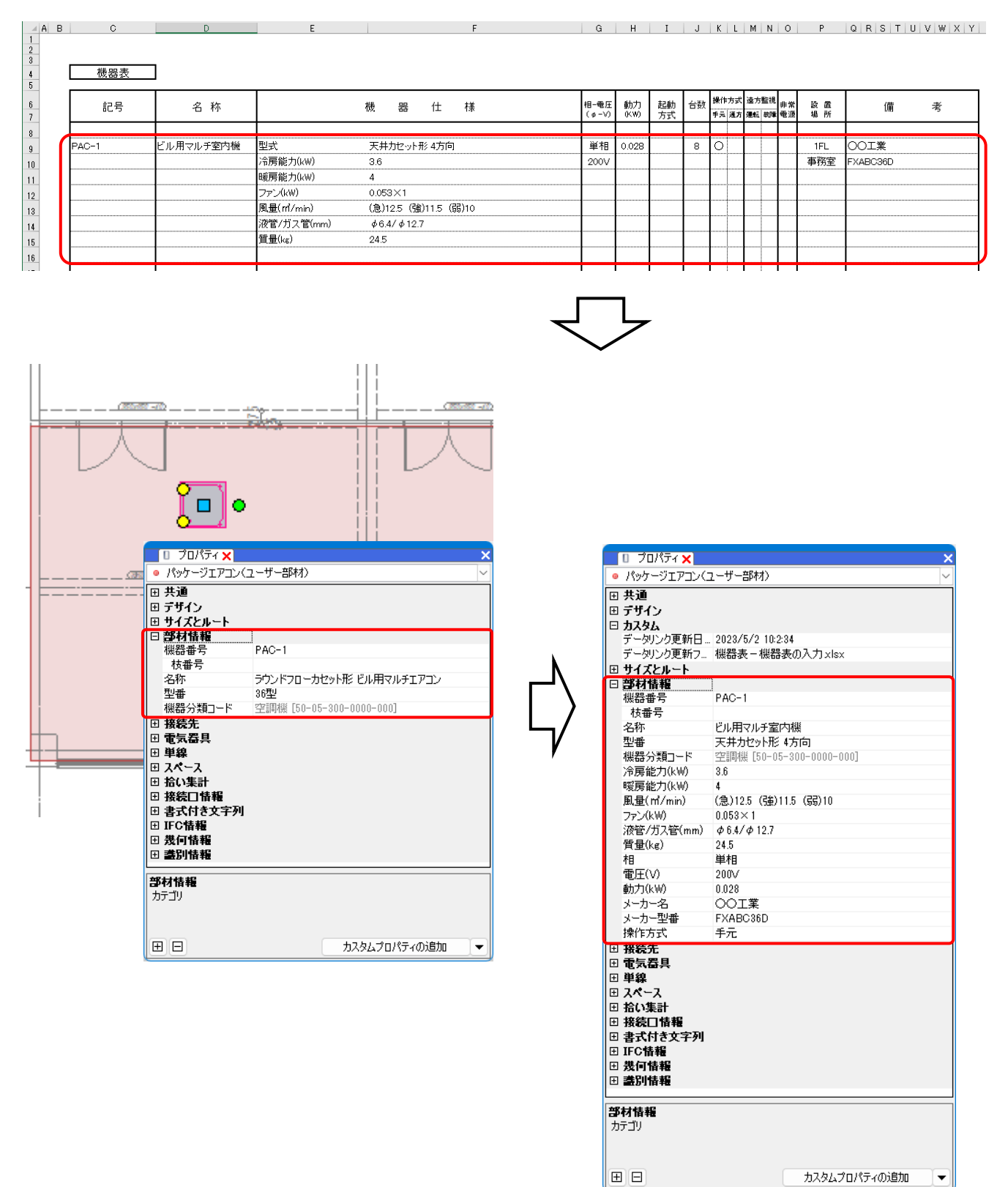

# **レブロ要素とExcelファイルの関連付けの設定**

機器表の内容を読み込む図面「図面-機器表の入力(サンプル事務所).reb」を開きます。 この図面のパッケージエアコンに機器表の内容を読み込みます。機器には機器番号が設定されています。

図形

配管 ダクト

電気

機器器具

スリーフ・インサート

建築 ツール 加工

 $\bullet$   $\pi$ - $\mu$ 

#### **対象の設定**

- [ツール]タブ-[データリンク]をクリッ **1** クします。
- 2<sup></sup> [データリンク]ダイアログが開きます。 タイプの[新規]をクリックします。

3<sup>[タイプの追加]ダイアログが開きます。</sup> タイプ名を入力して[OK]をクリックし ます。

[Excelファイルの選択]ダイアログが開き **4** ます。

データを読み込むExcelファイル

「機器表-機器表の入力.xlsx」を選択し、 [開く]をクリックします。

<mark>5</mark> [Excelのセル位置指定]をクリックします。 [Excelのセル位置指定]ダイアログが開き、選択 したExcelファイルの内容が表示されます。

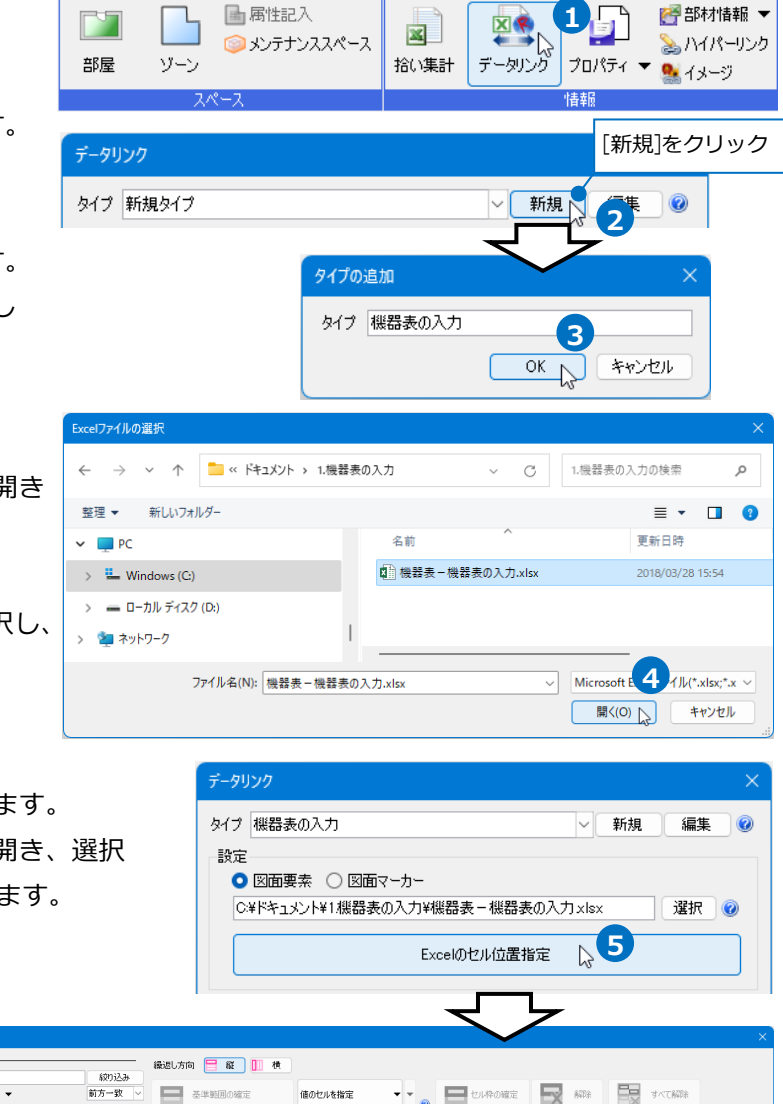

|<br>線0込み対象 ▼ キーワード ▼<br>プロパティ項目  $\left| \cdot \right|_0$   $\left| \; \right|$  throws  $\left| \; \right|$  and  $\left| \; \right|_X$  and  $\left| \; \right|_X$ .<br>P. GRISTUVWXX  $\overline{B}$  . The set of  $\overline{B}$  is the set of  $\overline{B}$  $10^{8}$ 。<br>出力順 33 <del>(4</del> セル位置 カテゴリ プロパティ(車) **項目名** 機器表 <sub>第1</sub>章度 第2 | 4章 | 4章 <mark>第62</mark>1 25kB<sub>80k</sub><br>XGHN 40k 部材情報 核番号<br>名称 **R#**  $6 R$ 株 番 仕 株  $\blacksquare$ 掃除流し 。<br>ル用マルチ堂内線 天井カセット形 4方向  $#B$ <br>2007/ OI<sup>\*</sup><br>GROSS  $rac{1}{1}$ 部材情報<br>識別情報 型番<br>要素名 バ<br>原能<br>理能 举生器具 <del>※</del> ※ ね<br>メーカー名<br>備考<br>欄器分類コード<br>欄器分類コード ----------<br>部材情報<br>部材情報 0.053×1<br>(急)12.5 (強)11.5 (関)10<br>る6.4/点12.7 n<br>最優(mi/min)<br>ま管/ガス管(mm) 三 111111<br>部材情報<br>部材情報 机切割组 医压放照照检 数位超级 医压起皮肤 医超短 。<br>ル用マルチ室内N 天井カセット部 2方向 \*\*  $OI$ 机 <br>房能力<br>原能力 0093×1<br>(象)145 (強)13 (精)11<br>の6.4/の127 重量(mí/min)<br>夜管/ガス管(mm)<br>■■ 。<br>ル周マルチ室内B 型式<br>冷房能力(kW)<br>暖房能力(kW)<br>ファン(kW) -<br>天井カセット形 2方向 a1<br>200 OI<sup>\*</sup> 1FL<br>事務室 00053メ)<br>(象)14.5(強)13(弱)11<br>の6.4/の12.7 風量(ml/min)<br>夜管/ガス管(mm)<br>度量(ku) m. 。<br>ル用マルチ室内線 天井カセット形 2方向 单形<br>200V .<br>∑k  $\frac{5}{0.053 \times 1}$ 38 |<br>H + → H | 機器表 一覧から追加 追加 編集 削除 非表示セルの表示 ー ٠ 他办  $+ 55%$  $\alpha$ キャンセル Excelから値を読み込む対象要素を **6** 絞り込みます。 [対象]の入力欄に「PAC」と入力し ます。

[絞り込み対象]や[キーワード]で 条件を絞ることもできます。

<mark>7</mark> [絞り込み]をクリックします。

部材検索が実行され、検索キーワード と一致した部材が検索結果に表示され ます。リストに表示された部材がデー タリンクの対象となります。

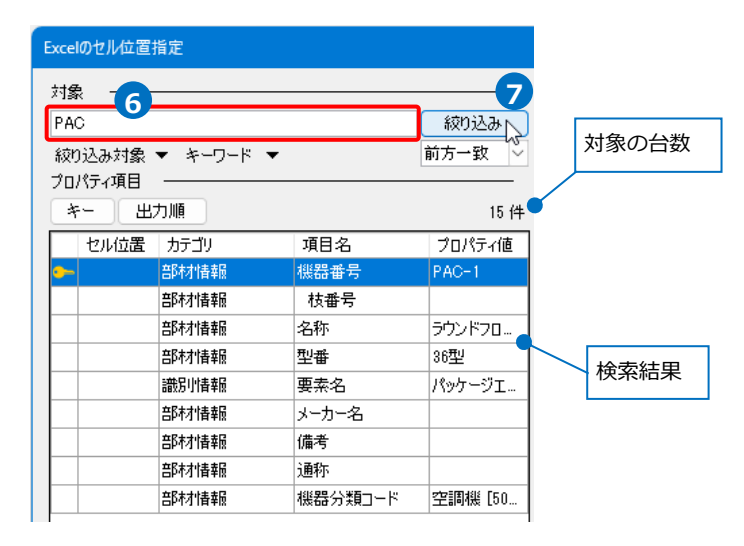

#### **項目の追加**

図面上に配置した機器のプロパティ項目にない項目を追加します。

- [プロパティ項目]の[追加]をクリックし **1** ます
- 2 [追加するプロパティ項目]で[カテゴ リ]、[プロパティ項目]を指定します。 [カテゴリ]:部材情報 [プロパティ項目]:冷房能力(kW) プロパティ項目は直接入力します。

[OK]をクリックします。

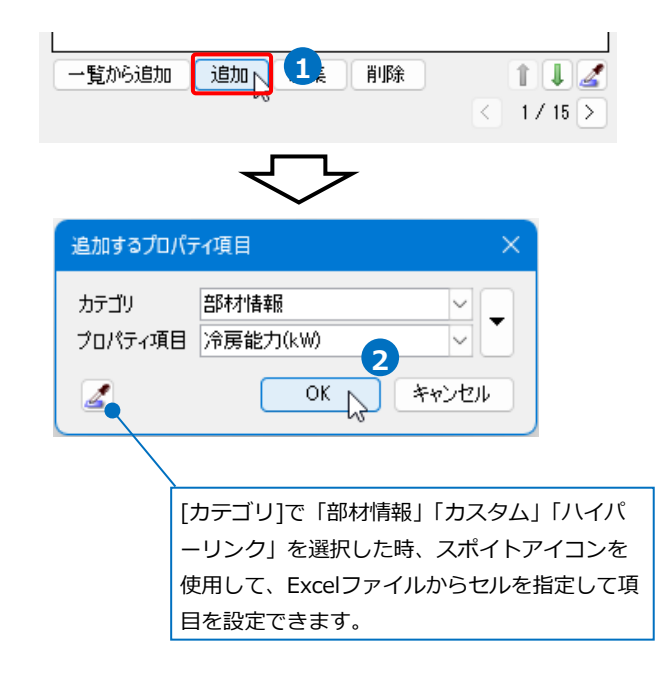

# 3 「プロパティ項目1が追加されます。

同様に、[部材情報]に以下の項目を追加します。 「暖房能力(kW)」、「ファン(kW)」、「風量(㎥/min)」、 「液管/ガス管(mm)」、「質量(kg)」、「相」、「電圧(V)」、 「動力(kW)」、「メーカー型番」、「操作方式」

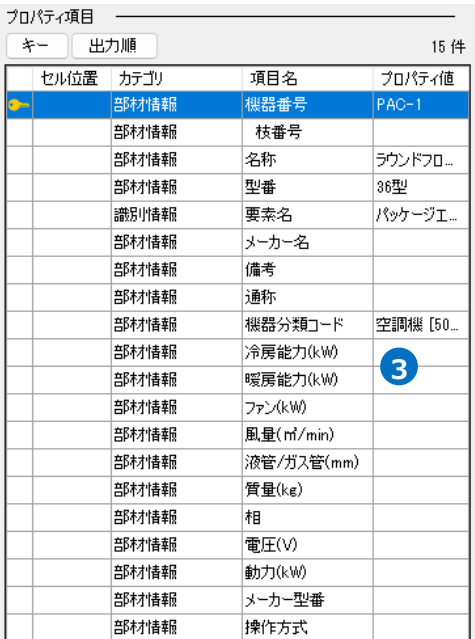

#### **キーの設定**

<mark>1</mark> [キー]をクリックし、Excelファイルの 内容とレブロの機器器具の情報を紐づけ するプロパティ項目を選択します。 [カテゴリ]:部材情報 [プロパティ項目]:機器番号

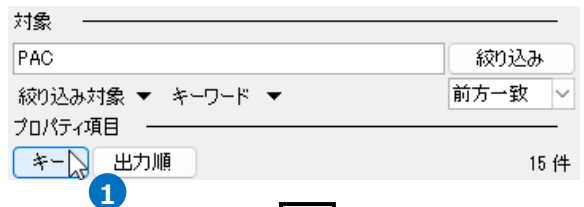

$$
\leftarrow
$$

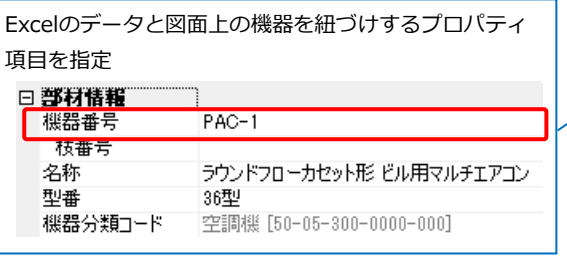

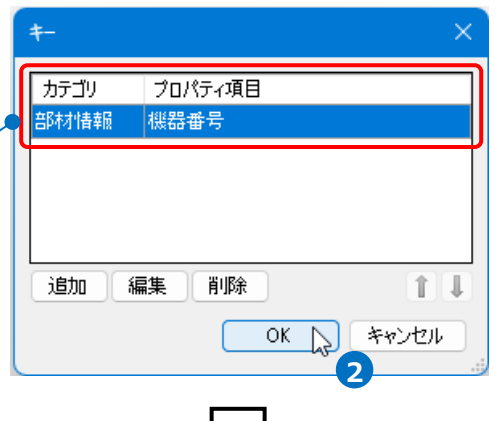

2 [OK]をクリックします。

選択したプロパティ項目に[ ]のアイコンが表示されます。

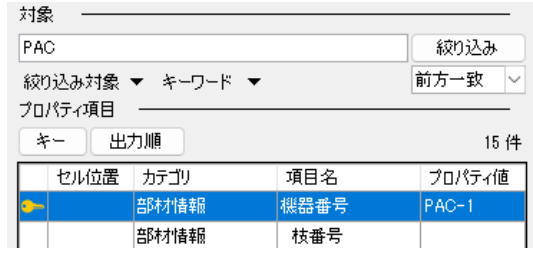

#### **読み込む範囲の設定**

[Excel のセル位置指定]ダイアログで1つ目の要素のデータに該当する範囲を選択し、[基準範囲の確定] **1**

をクリックします。基準となる範囲(濃いピンク色の枠)が確定します。

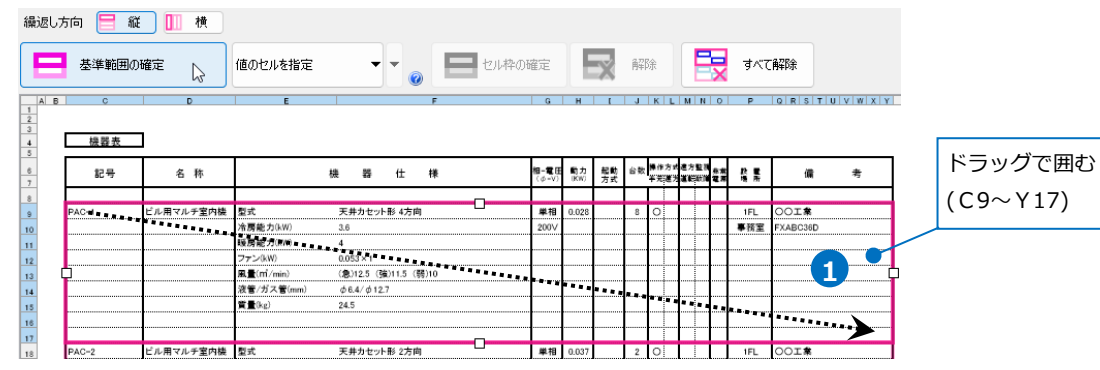

2 薄いピンク色の枠上のハンドルをドラッグし、データが繰り返す範囲(薄いピンク色の枠)を指定します。 ここで決められた範囲内のデータが、レブロの要素に読み込む対象となります。

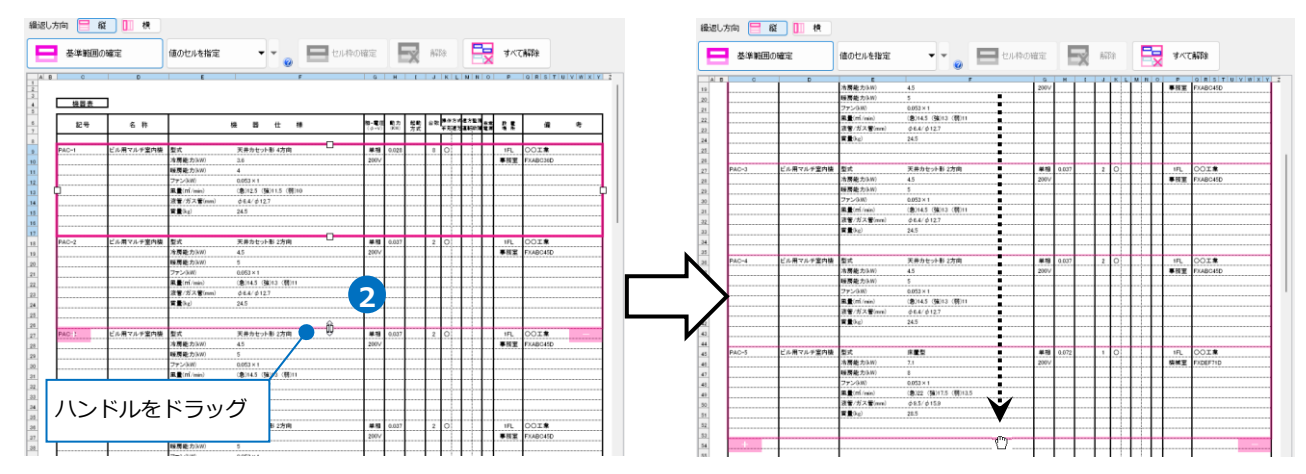

# **セルにプロパティ項目を割り当て**

基準となる範囲内のセルに対し、図面上の機器のプロパティ項目を割り当てます。

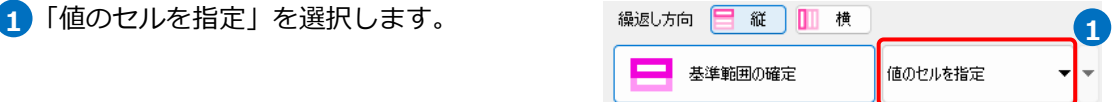

2<sup>]</sup>[プロパティ項目]でレブロの要素と関連付ける プロパティの項目を指定します。 [カテゴリ]:部材情報 [項目名]:機器番号

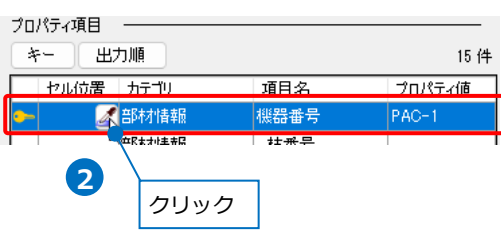

[セル位置]のセルをクリックし、スポイ トアイコンをクリックします。

プロパティが記入されているセル(C9)をクリックします。 **3**

基準範囲内の選択したセルが青色枠で囲われ、相対位置が同じピンク色枠内のセルが水色枠で囲われます。

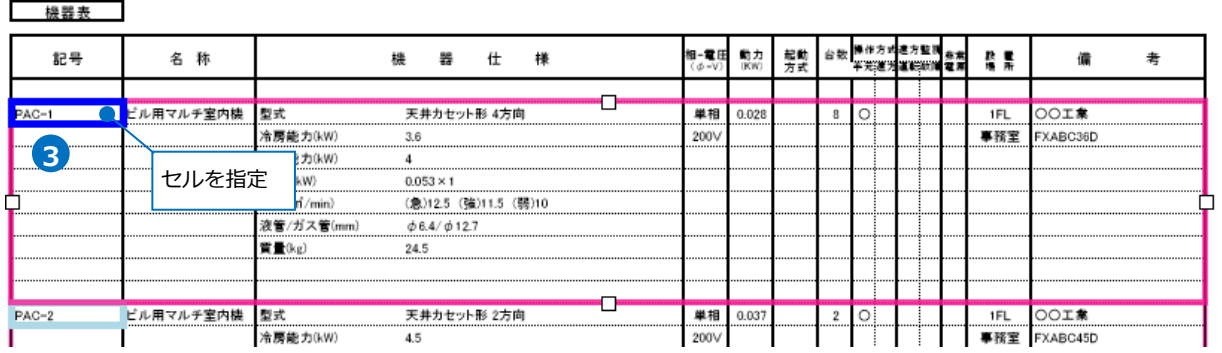

2 その他のセルも同様に指定します。

機器表

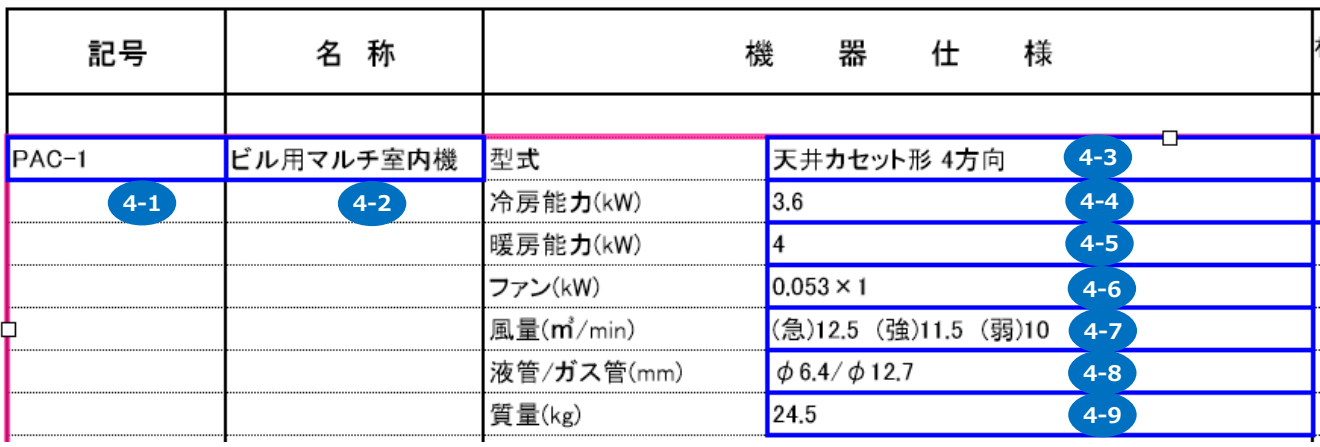

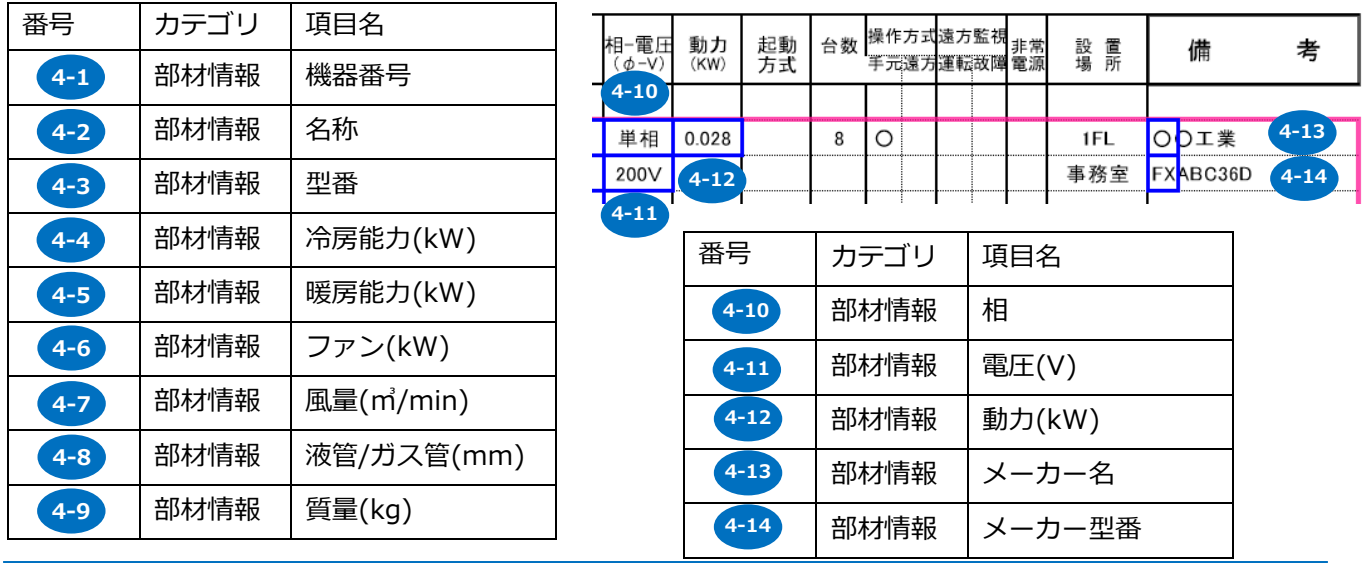

Memo

プロパティ項目はまとめて選択し、まとめてセル位置を指定することもできます。

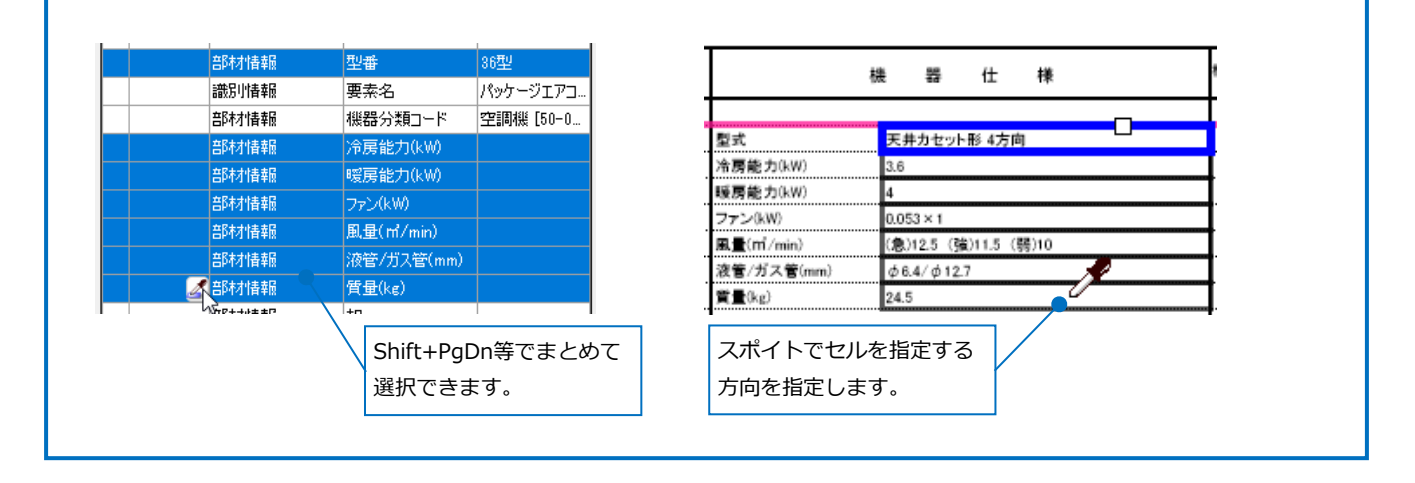

### **値変換**

Excel上の値を変換して機器のプロパティ項目を割り当てます。

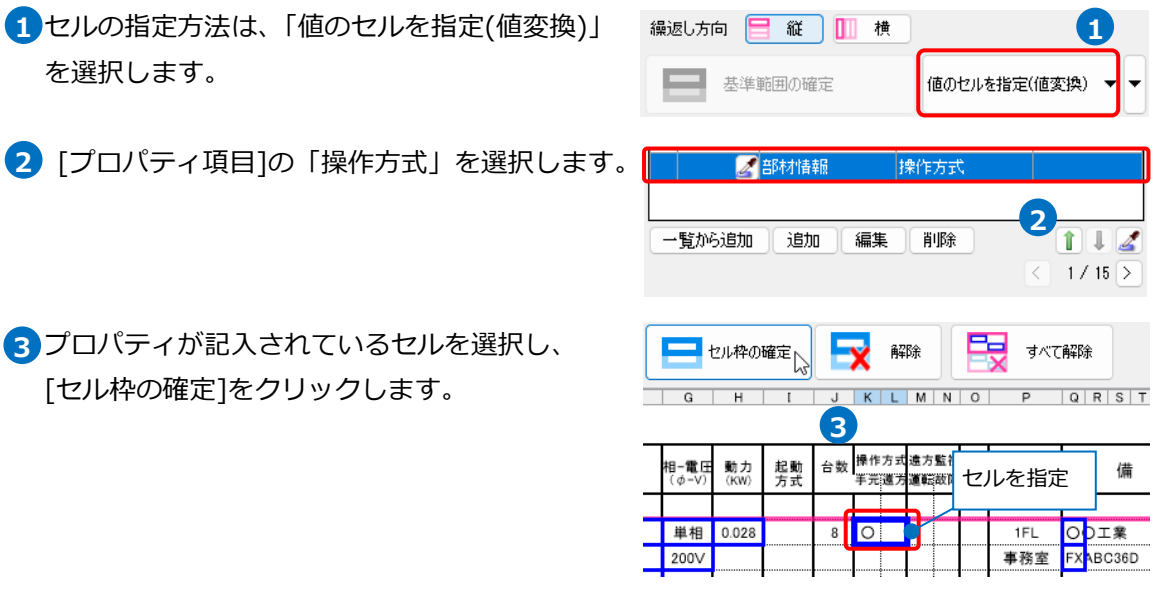

[値変換設定]ダイアログが開きます。 **4**

[編集]をクリックします。[編集]ダイアログの[レブロ]項目に変換する文字を入力します。 [OK]をクリックして設定します。

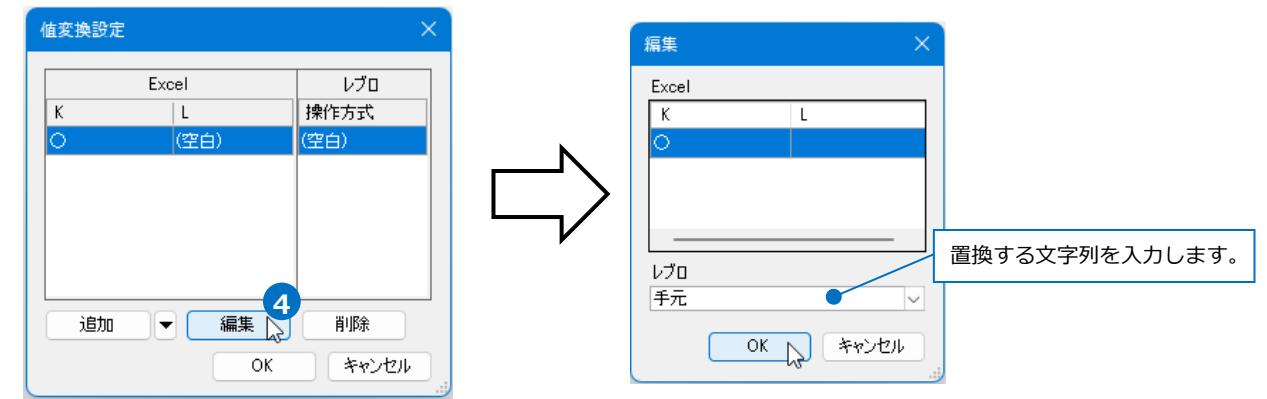

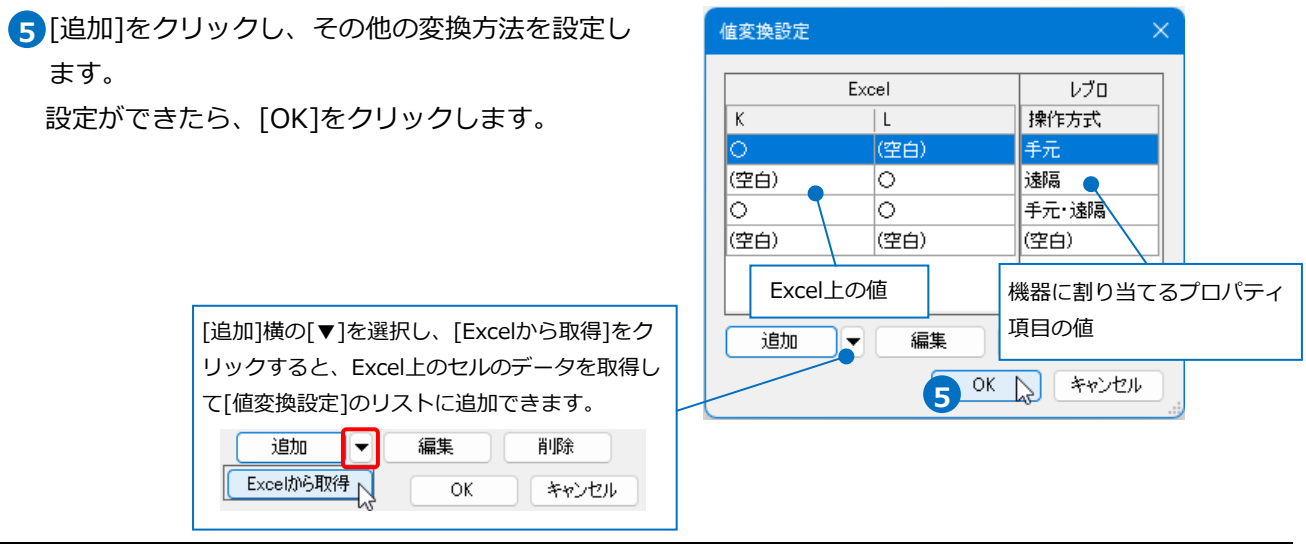

# セル枠をすべて設定後、[OK]をクリックします。 **6**

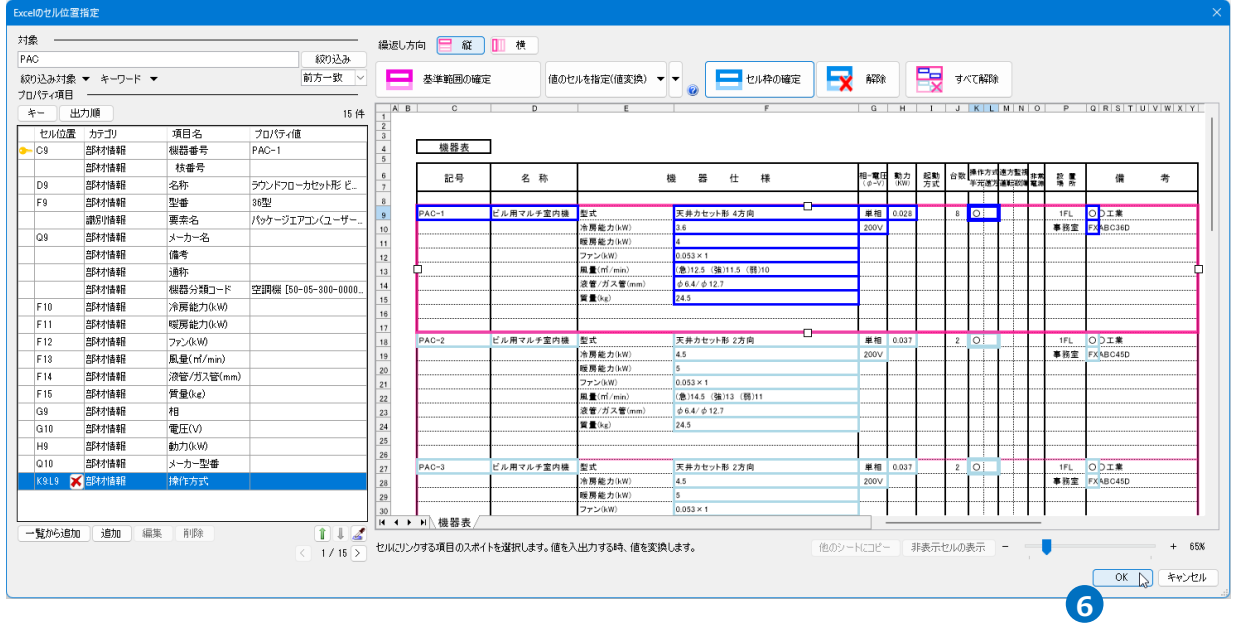

# **Excelから読み込み**

1 [ 「Excelのセル位置指定」と同じファイル を使用する]にチェックを入れ、[Excelから 読み込み]をクリックします。

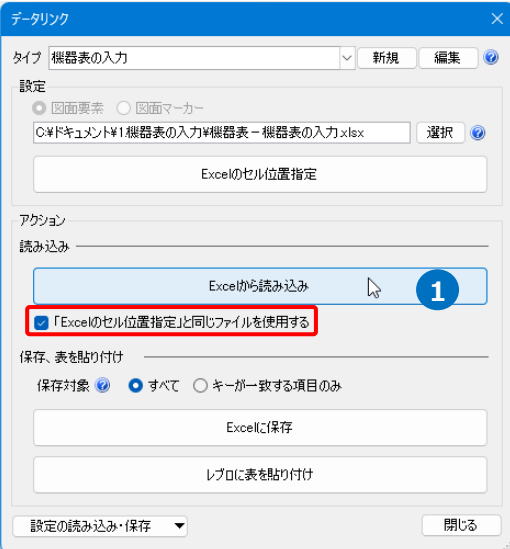

# Memo

[「Excelのセル位置指定」と同じファイル を使用する]にチェックを入れると、[Excel のセル位置指定]で指定されたファイルが [Excelから読み込み]で参照されます。

■「Excelのセル位置指定」と同じファイルを使用する

チェックを外すと、[Excelから読み込み] で参照するファイルを指定します。

□「Excelのセル位置指定」と同じファイルを使用する

2 プロパティ項目が設定された要素の数が表示されます。

[OK]をクリックします。

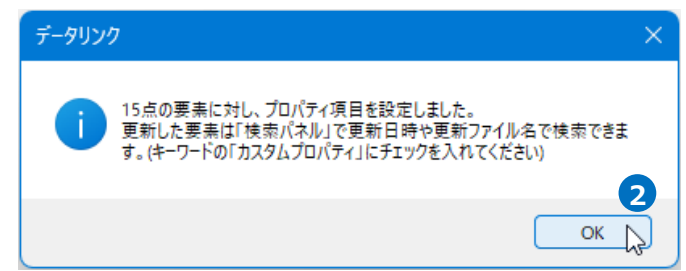

#### 3 指定した機器にプロパティ項目が設定されます。

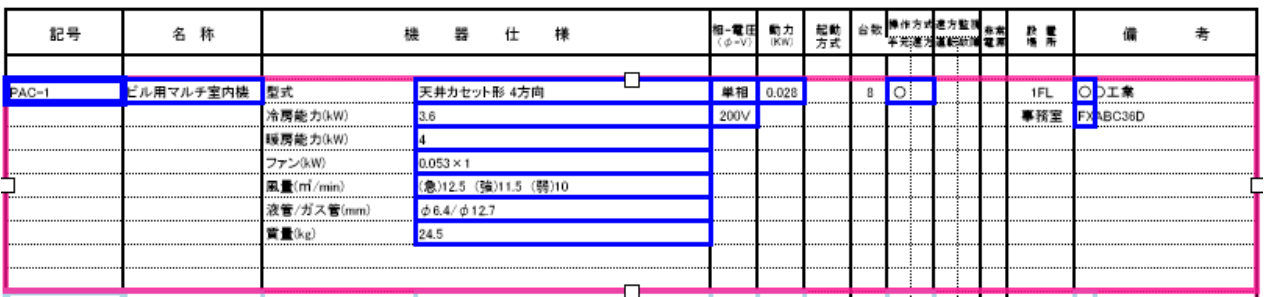

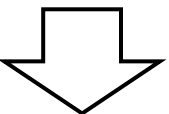

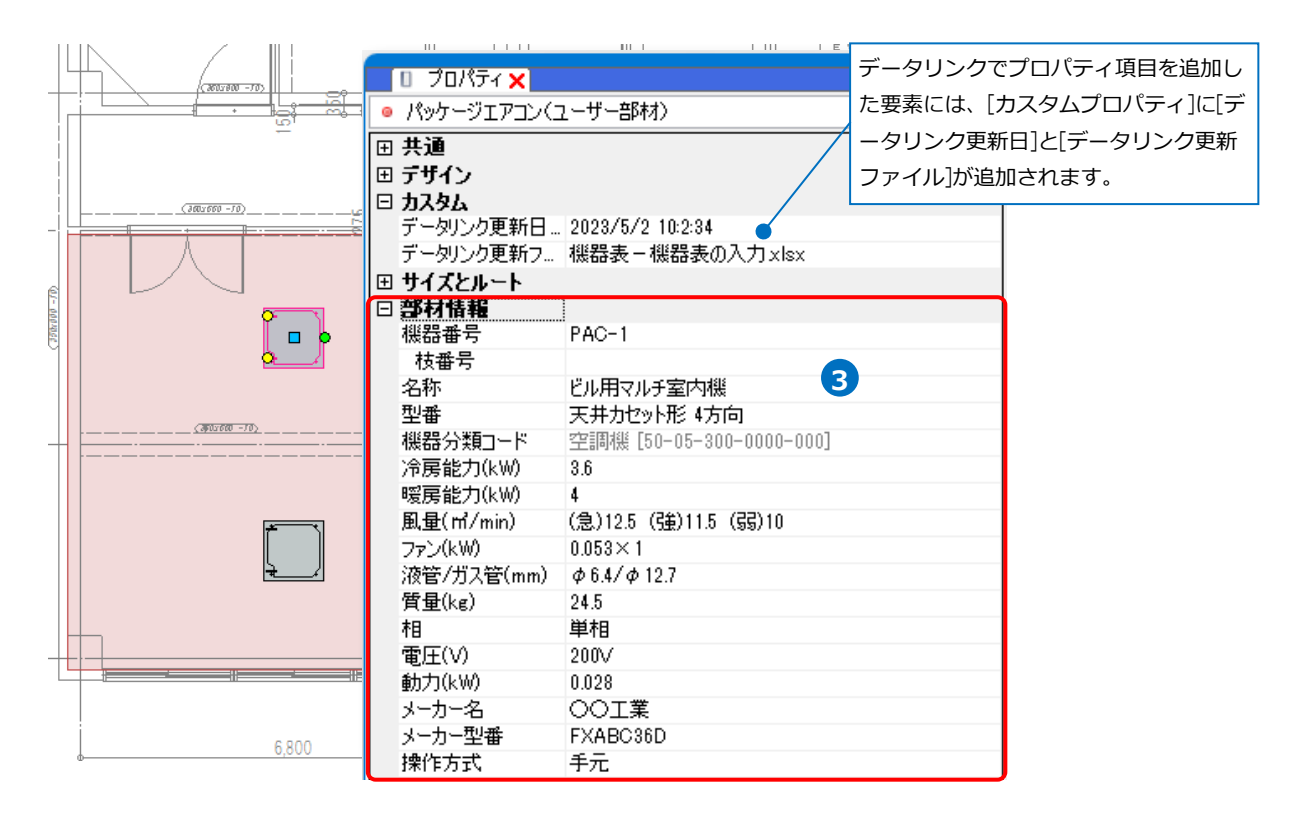

# 2.機器表の出力

図面上の機器のプロパティ情報を、機器表のフォーマットが入ったExcelファイルまたはCSVファイルに出力 します。

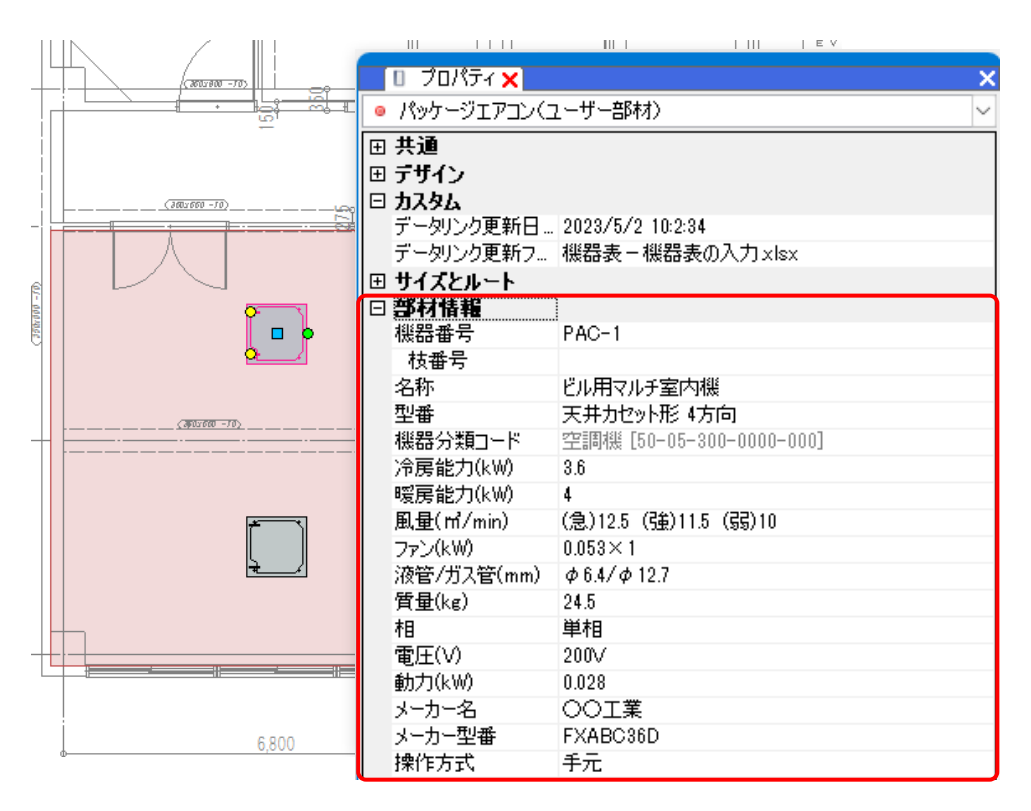

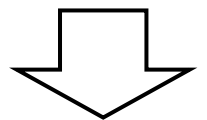

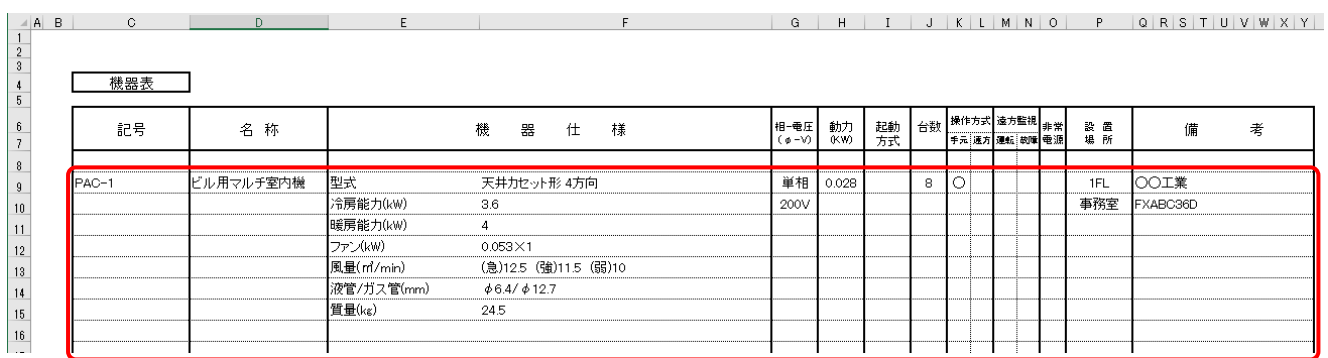

# **レブロ要素とExcelファイルの関連付けの設定**

プロパティ情報を出力する図面「図面-機器表の出力(サンプル事務所).reb」を開きます。 **対象の設定**

- [ツール]タブ-[データリンク]を **1** クリックします。
- 2 [データリンク]ダイアログが開きます。 [タイプ]の[新規]をクリックします。
- 3<sup>]</sup>[タイプの追加]ダイアログが開きます。 タイプ名を入力し、[OK]をクリック します。
- [Excelファイルの選択]ダイアログが開 **4** きます。 データを出力するExcelファイル「機器 表-機器表の出力.xlsx」を選択し、 [開く]をクリックします。
- <mark>5</mark> [Excelのセル位置指定]をクリックします。 [Excelのセル位置指定]ダイアログが開き、選択 したExcelファイルの内容が表示されます。

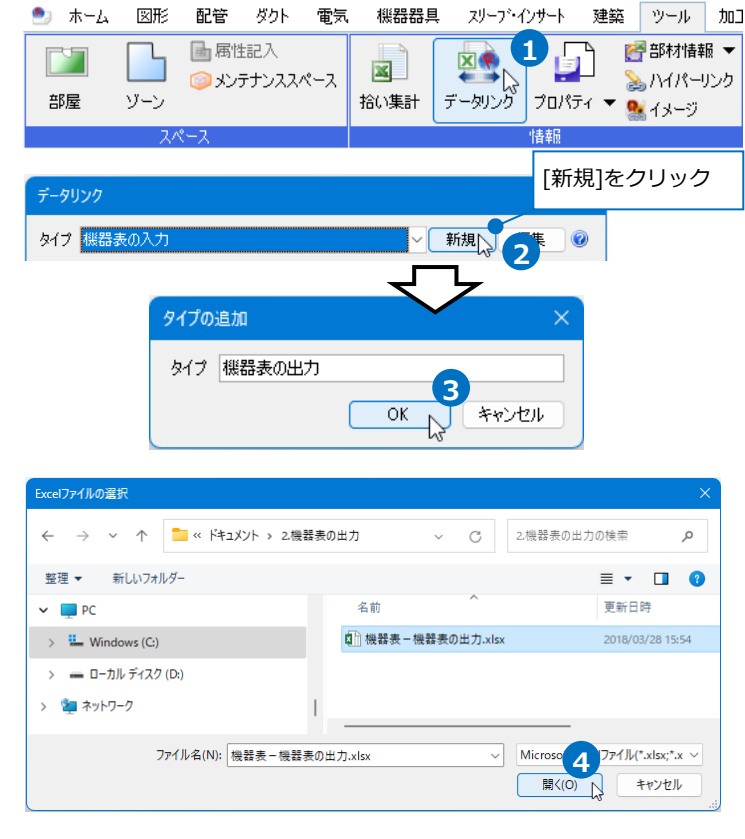

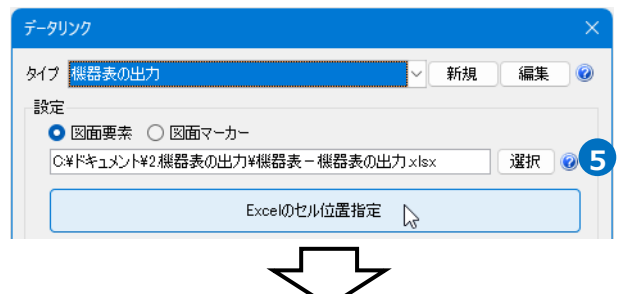

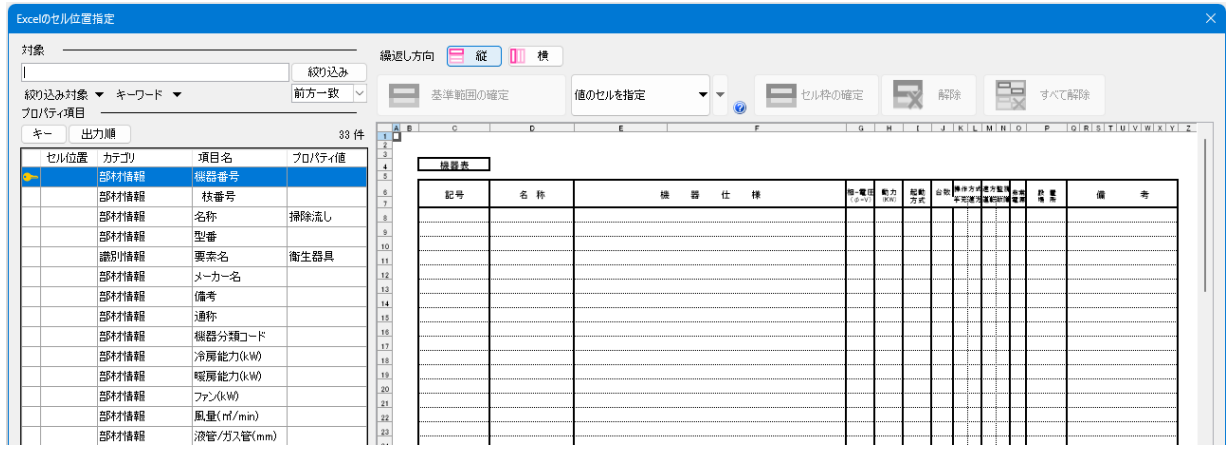

Excelから値を読み込む対象要素を **6** 絞り込みます。 [対象]の入力欄に「PAC」と入力し ます。

[絞り込み対象]や[キーワード]で 条件を絞ることもできます。

<mark>7</mark> [絞り込み]をクリックします。

部材検索が実行され、検索キーワード と一致した部材が検索結果に表示され ます。リストに表示された部材がデー タリンクの対象となります。

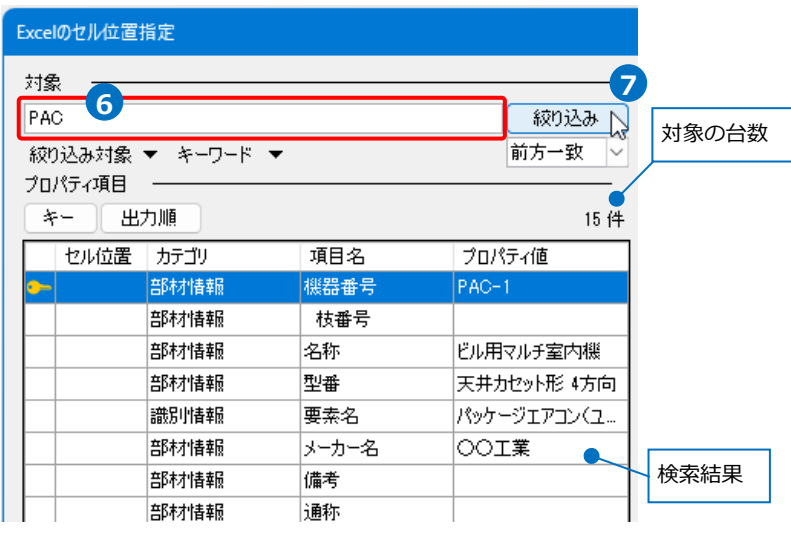

#### **項目の追加**

[台数]や[基準フロア]の項目を追加し、割り当てます。

[プロパティ項目]の[一覧から追加]をク **1** リックします。

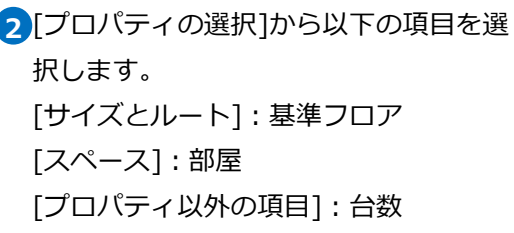

[OK]をクリックします。

Memo 「台数」や「盤の分類」、「平面」や 「正面」などのプロパティにない項 目は、[プロパティ以外の項目]から選 択します。

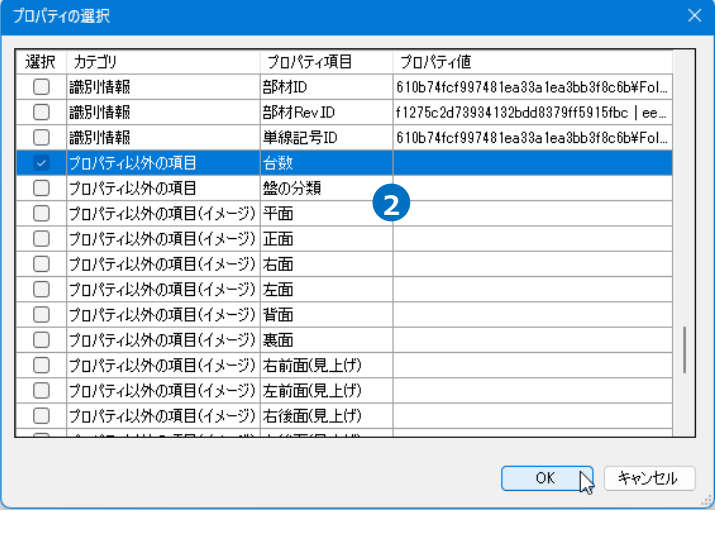

**1**

追加

編集

再除

 $112$  $\overline{\left(1/15\right)}$ 

一覧から追加へ

3) [プロパティ項目]が追加されます。

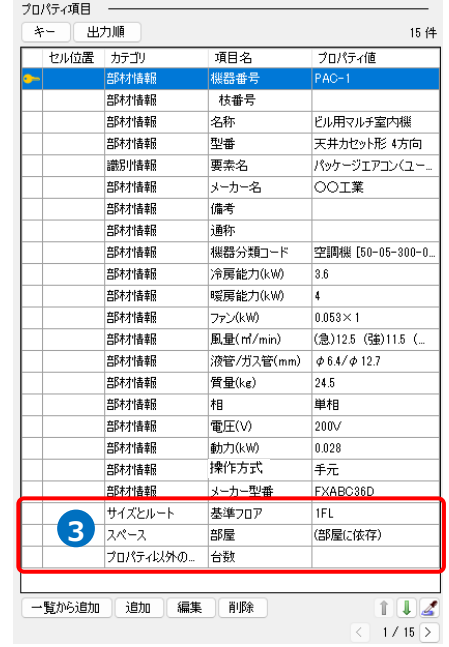

#### ● 補足説明

照明器具の配光データに含まれる姿図や、要素に登録した画像をデータリンクで出力することができま す。また、要素タイプ「機器・器具」の要素は、画像の登録がなくともイメージをデータリンクで出力す ることができます。

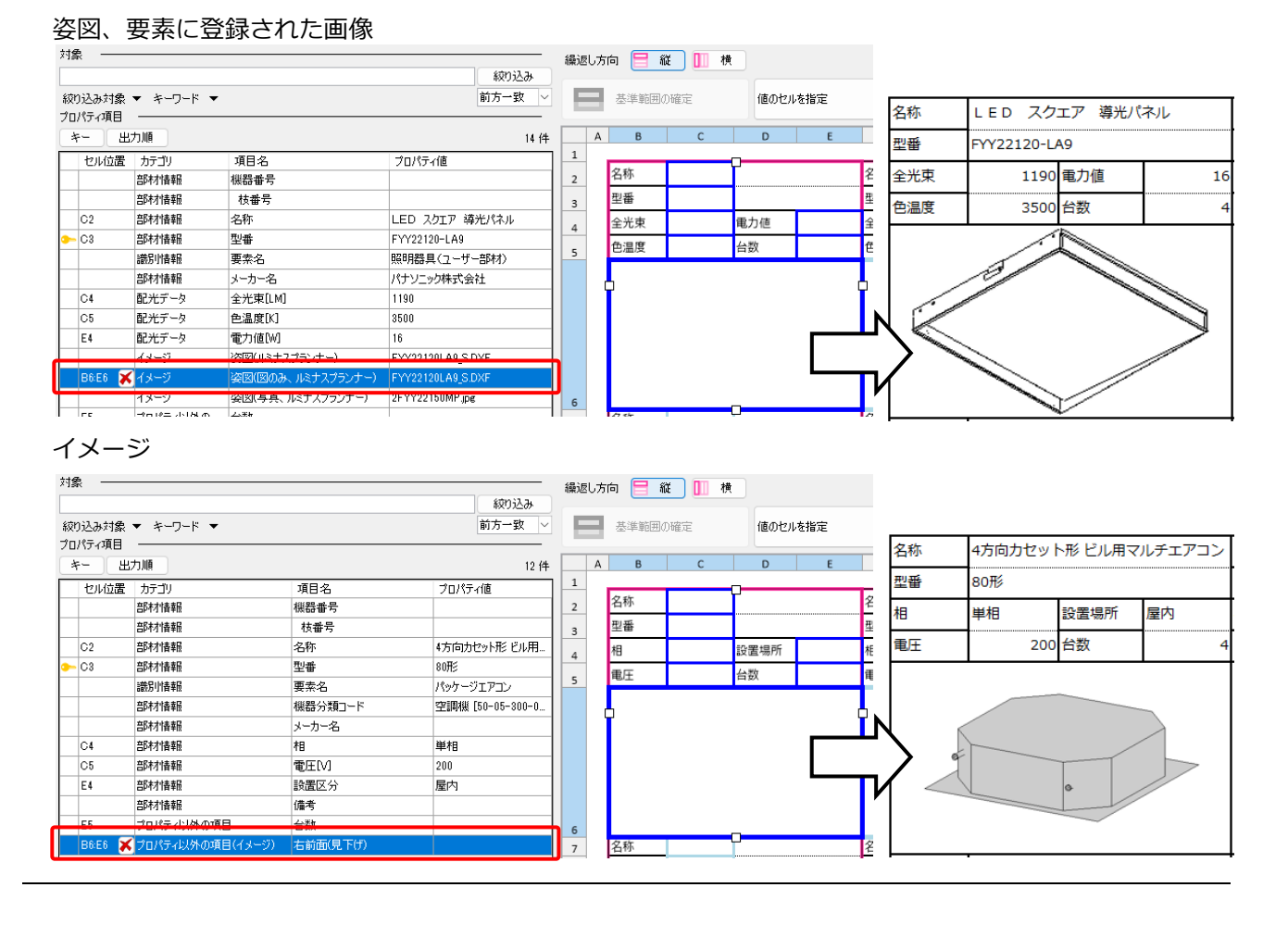

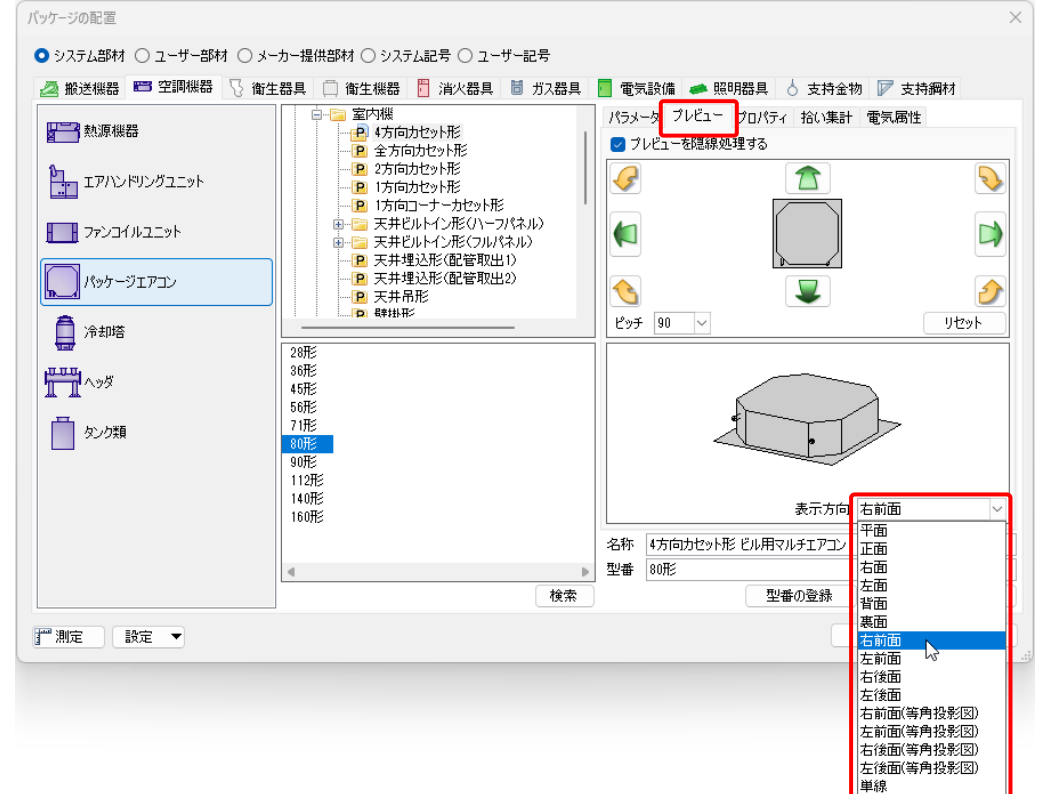

※イメージで出力される内容は、機器器具の配置ダイアログの[プレビュー]タブの内容です。

※カテゴリ[イメージ]または[プロパティ以外の項目(イメージ)]の項目をセル位置指定する時、 [画像の設定]で画像のサイズ、解像度、色を設定できます。

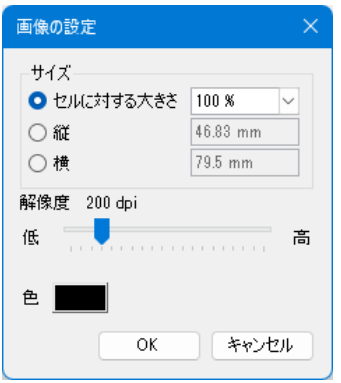

# **キーの設定**

<mark>1</mark> [キー]をクリックし、Excelファイルの 内容とレブロの機器器具の情報を紐づけ するプロパティ項目を選択します。 [カテゴリ]:部材情報 [プロパティ項目]:機器番号

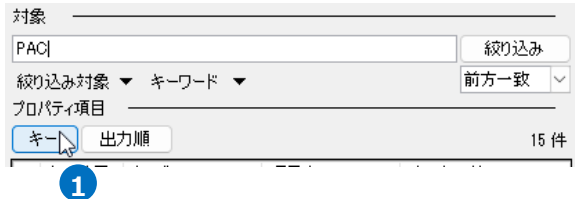

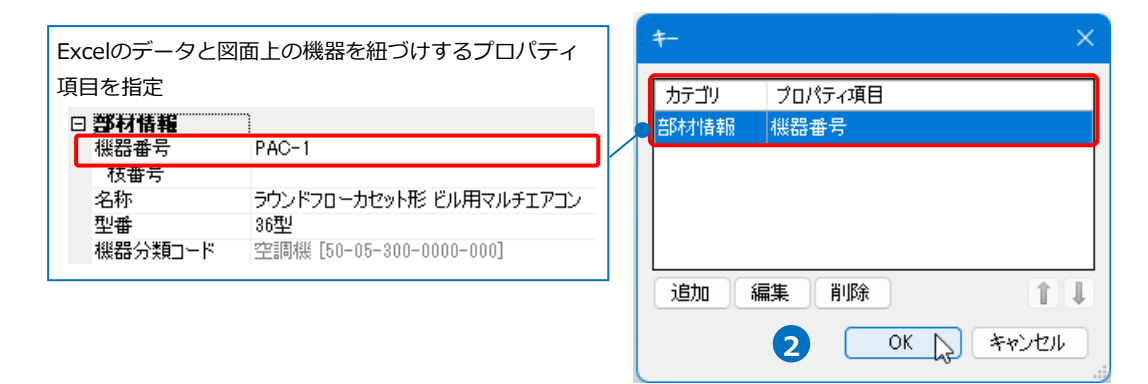

# 2 [OK]をクリックします。

選択したプロパティ項目に[ 7のアイコンが表示されます。

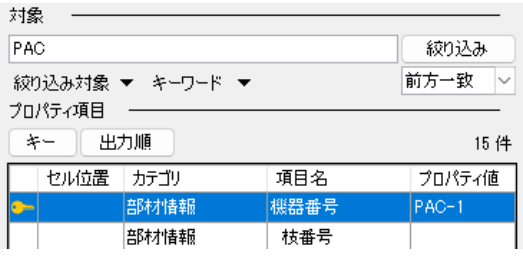

#### **読み込む範囲の設定**

[Excel のセル位置指定]ダイアログで1つ目の要素のデータに該当する範囲を選択し、[基準範囲の確定] **1** をクリックします。基準となる範囲(濃いピンク色の枠)が確定します。

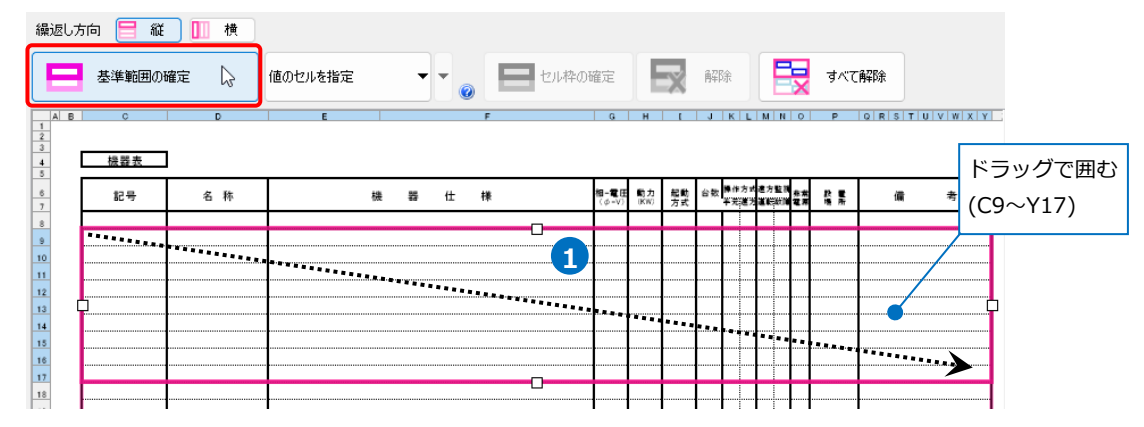

2 薄いピンク色の枠上のハンドルをドラッグし、データが繰り返す範囲(薄いピンク色の枠)を指定します。 ここで決められた範囲内に、レブロの要素のプロパティ情報を読み込みます。

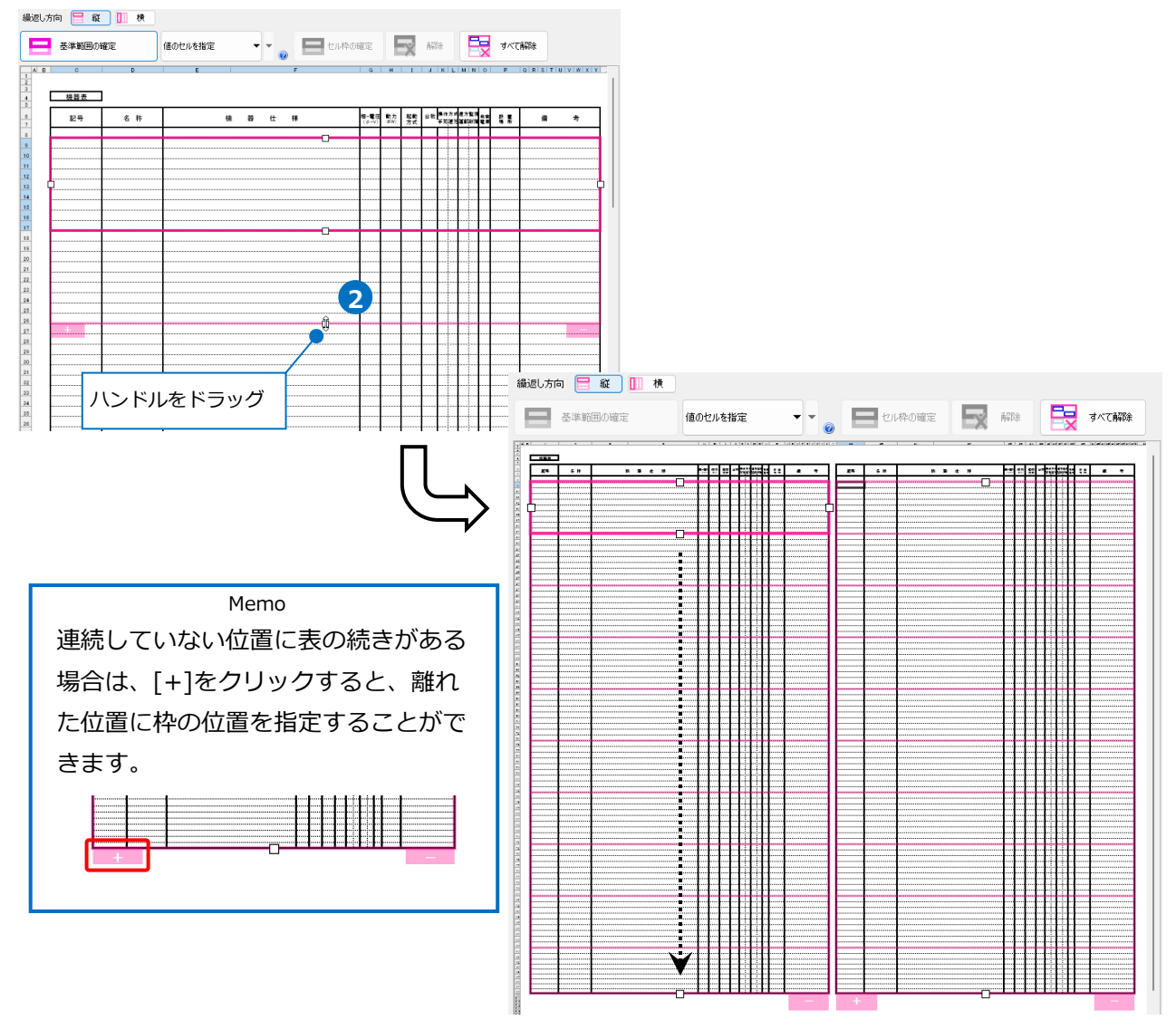

# **セルにプロパティ項目を割り当て**

# **既存の項目を割り当て**

「値のセルを指定」を選択します。 **<sup>1</sup> <sup>1</sup>** プロパティ項目 2<sup>]</sup>[プロパティ項目]でExcelに出力する キー | 出力順 15件 プロパティの項目を指定します。 **2** セル位置 カテゴリ 項目名 プロパティ値 [カテゴリ]:部材情報 图部材情報 機器番号  $PAC-1$ -<br>オリ書本版 精素岩 [項目名]:機器番号 クリック

[セル位置]のセルをクリックし、スポイトアイコンをクリックします。

プロパティを記入するセル(C9)をクリックします。 **3**

基準範囲内の選択したセルが青色枠で囲われ、相対位置が同じピンク色枠内のセルが水色枠で囲われます。

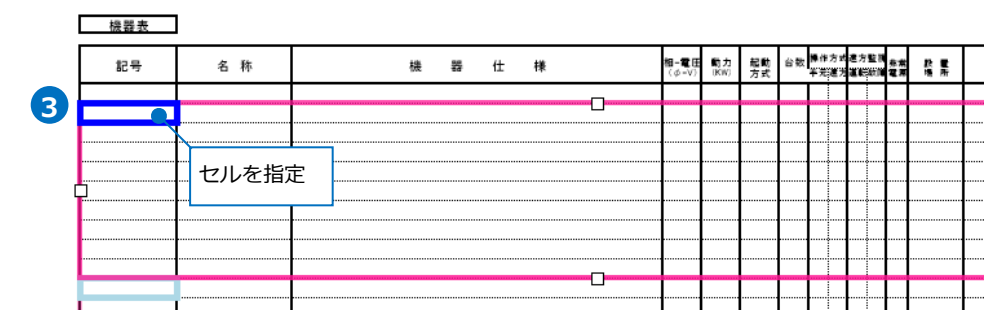

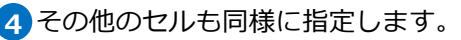

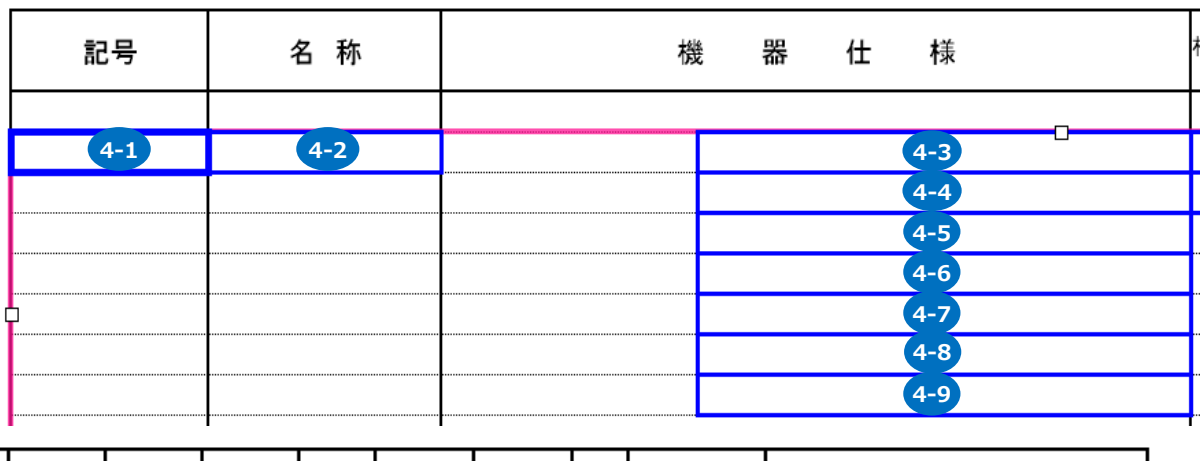

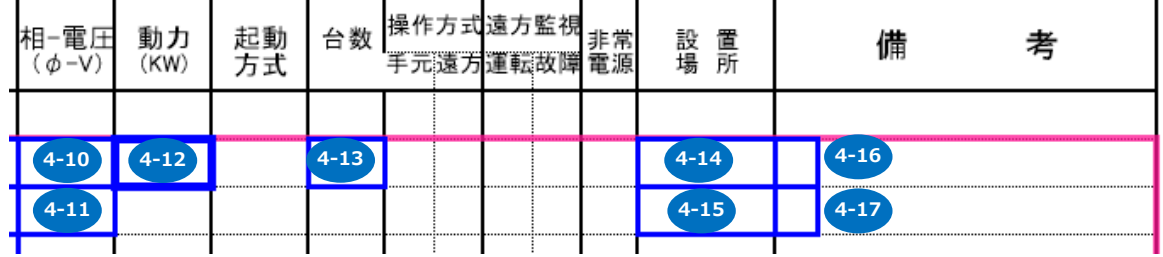

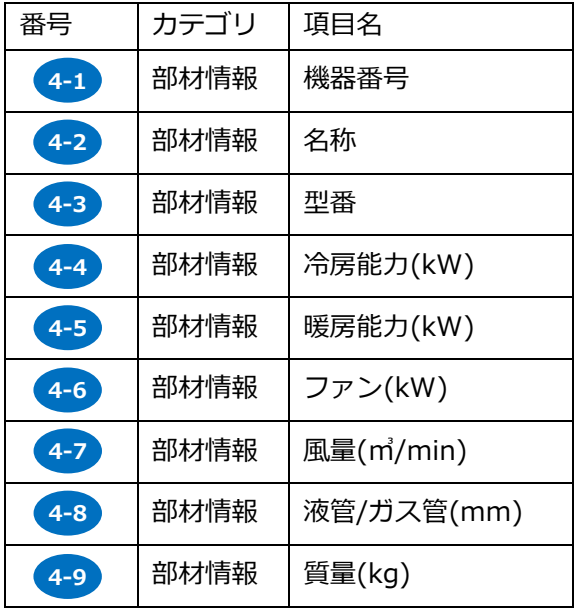

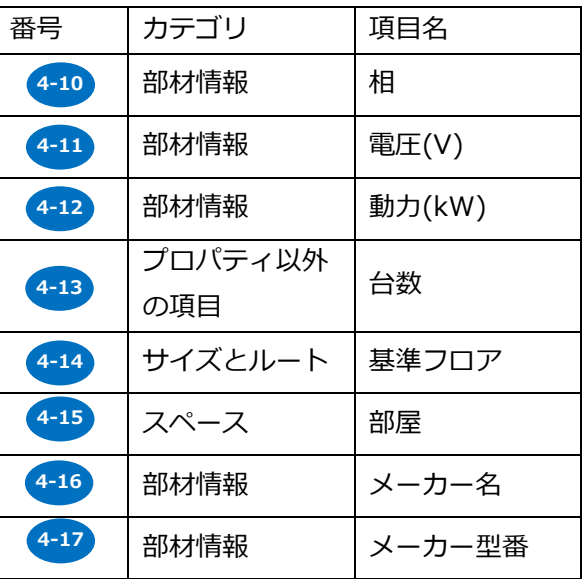

#### **固定文字のセルを指定**

1 項目名を直接記入する場合は、該当の セル(E9)を選択し、セルの指定方 から[固定文字のセルを指定]を選 ます。

[セル枠の確定]をクリックします。 **2**

基準範囲内の選択したセルが緑枠 われ、相対位置が同じピンク色枠 セルが黄緑枠で囲われます。

**3** 項目名を入力します。

その他のセルも同様に入力します

名称

................... 

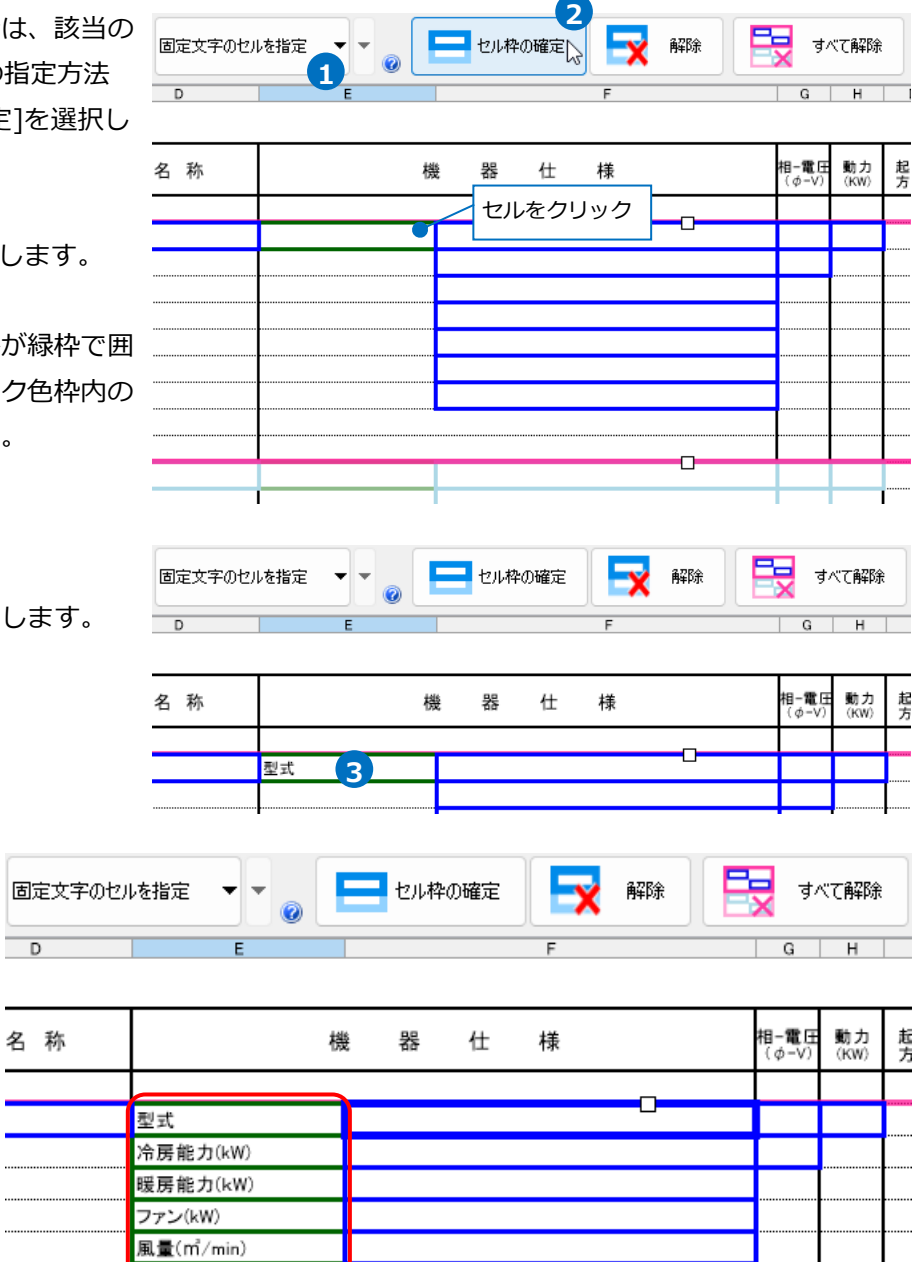

液管/ガス管(mm) 質量(kg)

#### **値変換**

Excel上の値を変換して機器のプロパティ項目を割り当てます。

繰返し方向 □ 縦 □ ■ 横 セルの指定方法は、「値のセルを指定(値変換)」 **1 1** を選択します。 値のセルを指定(値変換) 基準範囲の確定 2「プロパティ項目]の「操作方式」を選択します。 部材情報 操作方式 **2** プロパティを記入するセルを選択し、 **3** セル枠の確定 解除 すべて解除 [セル枠の確定]をクリックします。  $|Q|R|$  $K$  |  $L$  |  $M$  |  $N$  |  $O$  |  $\overline{P}$ 3<br>台数<br><sup>操作方式</sup><sup>遠方監視</sup> 相-電圧<br>(φ-V) 起動<br>方式 動力<br>(KW) 運転 手完遠方 セルを指定

[値変換設定]ダイアログが開きます。 **4**

[編集]をクリックします。[編集]ダイアログでExcelの値の組み合わせと[レブロ]項目に変換する文字 を入力します。

[OK]をクリックして設定します。

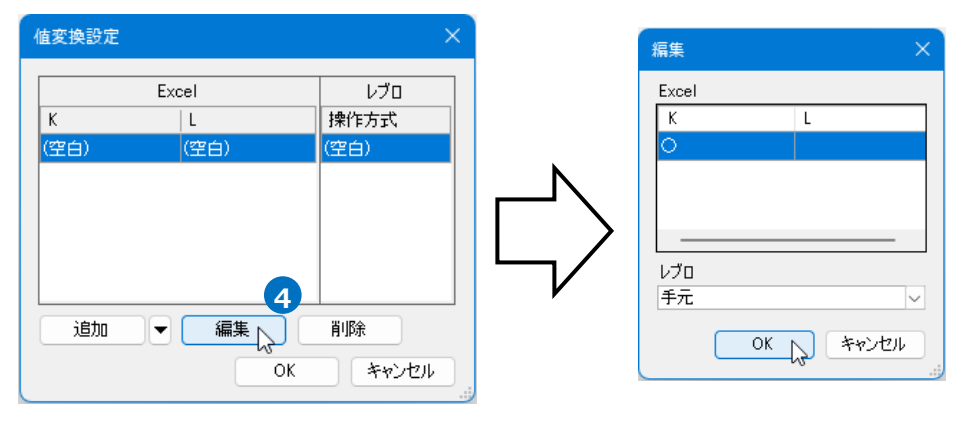

5<sup>)</sup>[追加]をクリックし、その他の変換方法を設定し 值変換設定 ます。 Excel レブロ 設定ができたら、[OK]をクリックします。  $\mathsf K$  $|L$ 操作方式 (空白) 転 (空白) 10 遠隔 lo 手元·遠隔 (空白) (空白) (空白) Excelに出力する値 | インプリット | 機器のプロパティ項目の値 通加 ⊫ 編集 削除 **5**

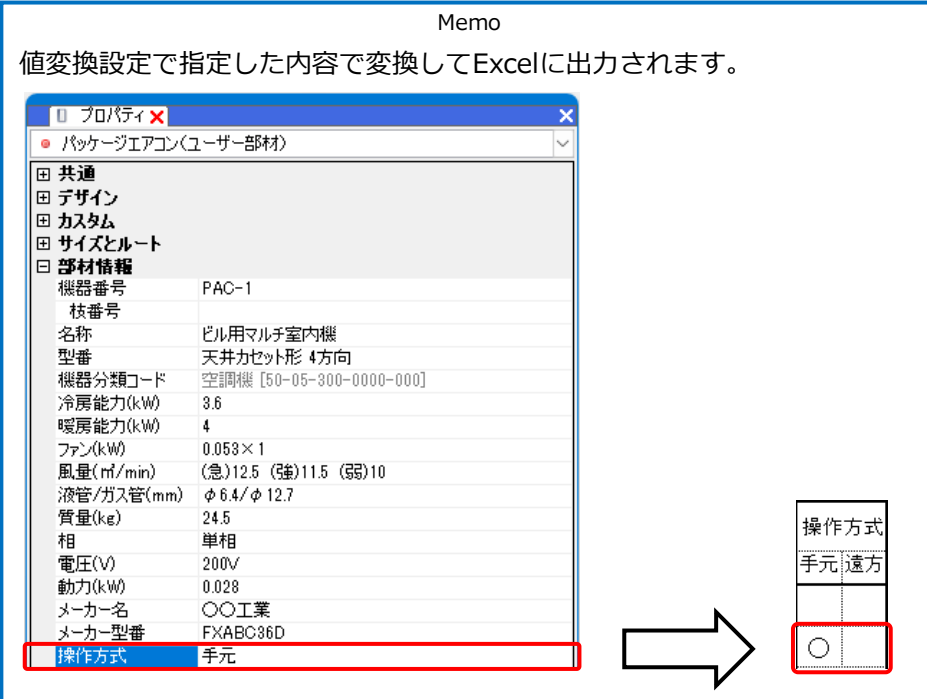

**6** セル枠をすべて設定後、[OK]をクリックします。

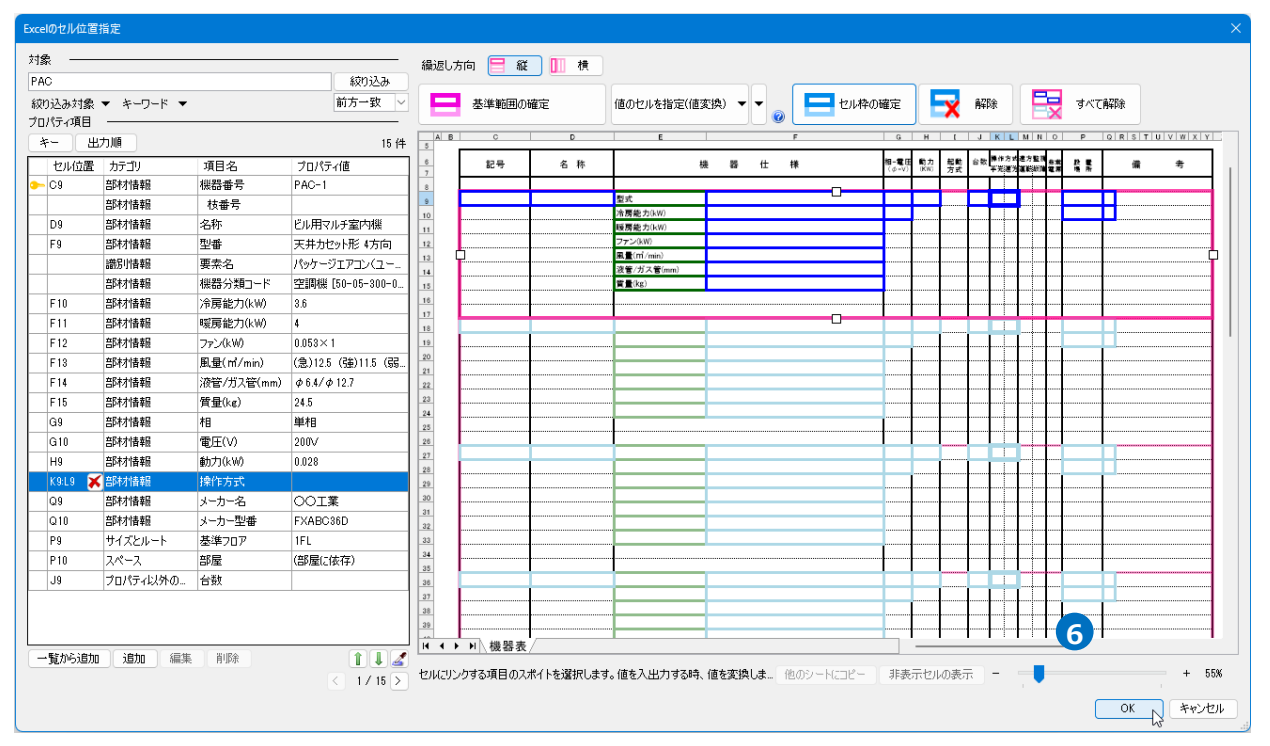

# **Excelに保存**

1 [Excelに保存]をクリックします。

2 [名前を付けて保存]ダイアログが開きます。 保存場所を指定して、[保存]をクリックします。

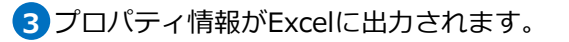

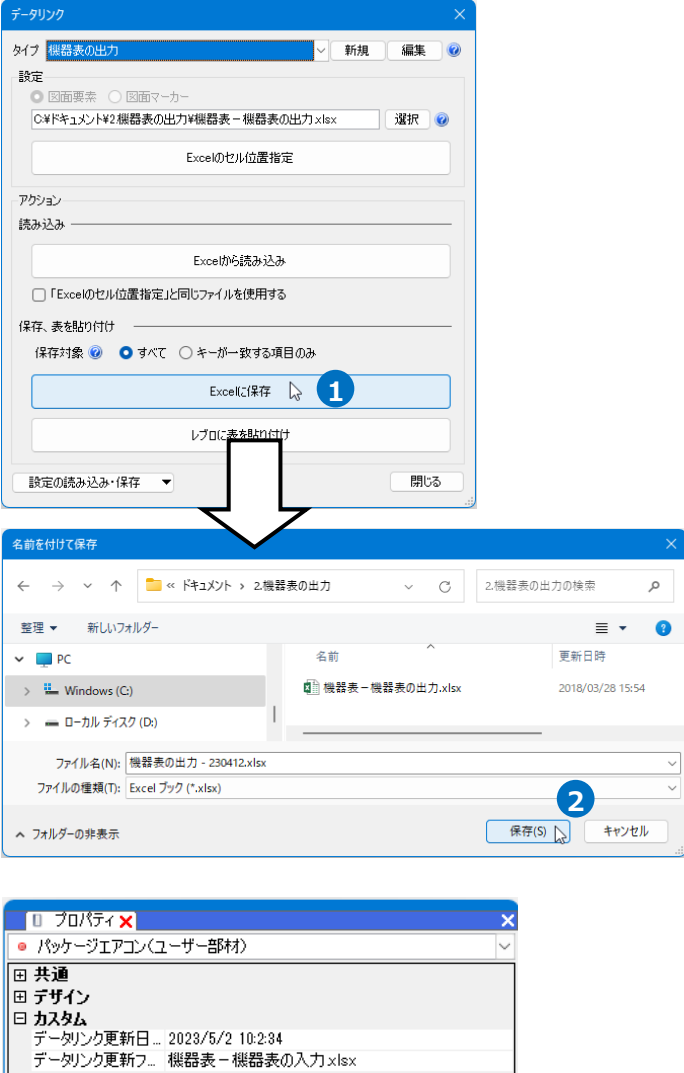

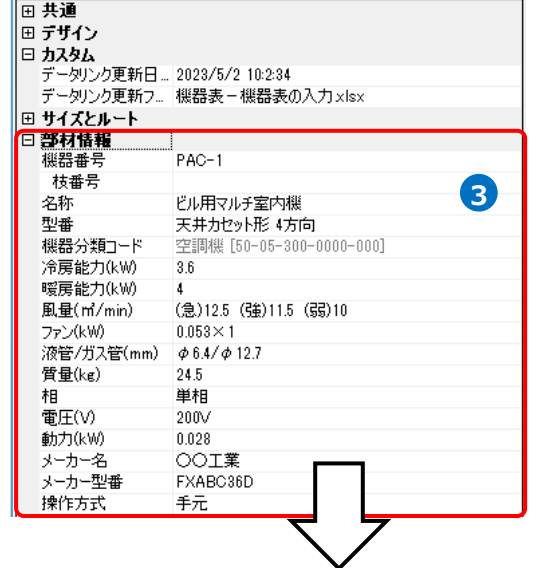

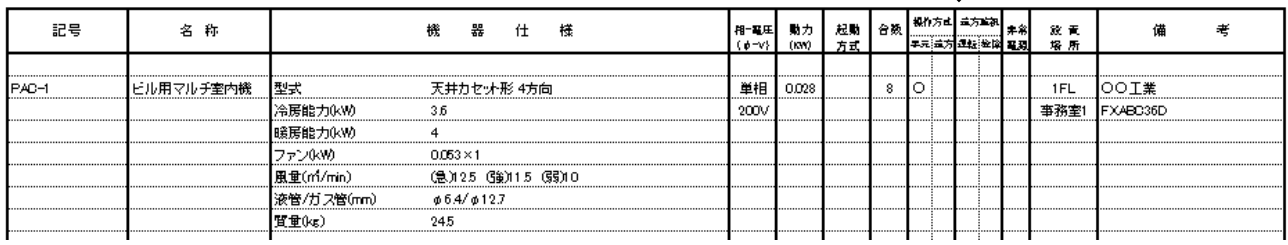

● 補足説明

 $\overline{ }$   $\overline{ }$   $\overline{$ 

 $\overline{\phantom{0}}$ 

[Excelに保存]、[レブロに表を貼り付け]を行う際に、[保存対象]を「すべて」か「キーが一致する項目の み」かを指定します。

「すべて」では、絞り込みをしたすべての要素を出力します。

「キーが一致する項目のみ」では、[Excelのセル位置指定]で指定したExcelファイルに記入されている キーの値が一致する要素のみ出力します。

保存、表を貼り付け –– 保存対象 ◎ ● すべて ○ キーが一致する項目のみ

「すべて」を選択した場合の出力順は、[Excelのセル位置指定]ダイアログの[出力順]でプロパティ項目を 指定できます。

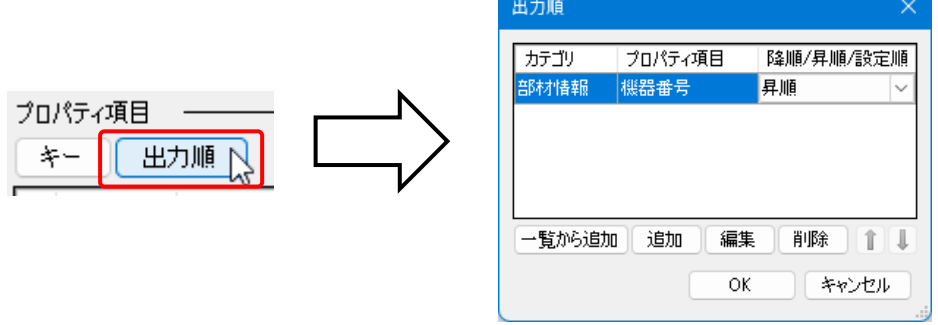

「昇順」「降順」のほか、フロアなど順番の設定をもつプロパティ項目の場合は「設定順」を選択できま す。

複数のプロパティ項目を指定した場合、優先順位の高い順に指定されているとみなされます。 何も指定しない場合、キーに指定したプロパティ項目を基準に昇順で並べられます。

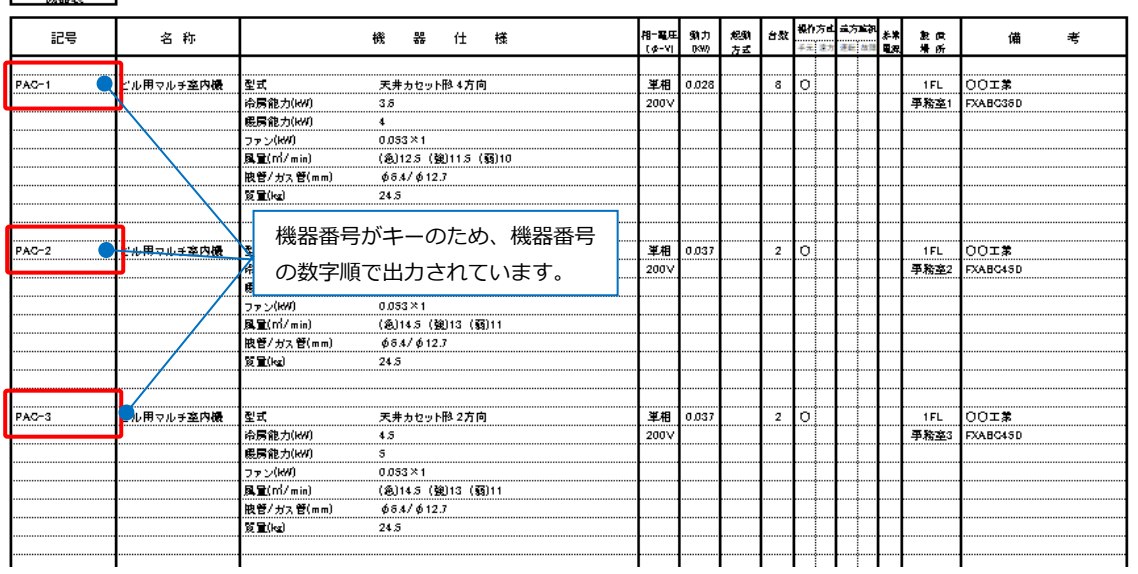

# 3.衛生器具表の出力

図面上にある衛生器具のフロア、部屋ごとの台数を衛生器具表のフォーマットが入ったExcelファイル またはCSVファイルに出力します。部屋は、[ツール]タブ-[部屋]で範囲を指定して作図し、機器を部 屋の中に配置しておきます

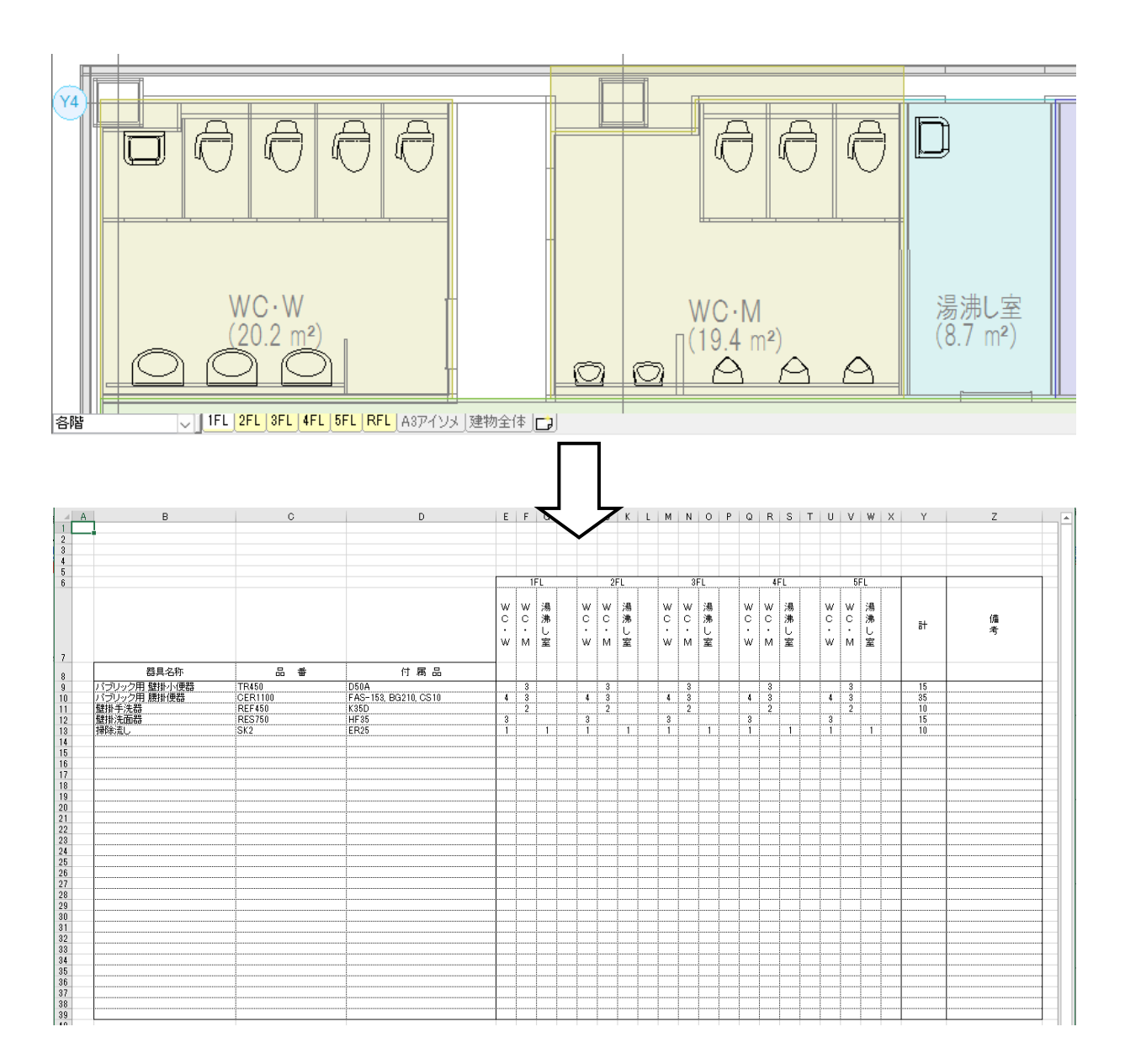

# **レブロ要素とExcelファイルの関連付けの設定**

衛生器具表を出力する図面「図面-衛生器具表の出力(サンプル事務所).reb」を開きます。 この図面には部屋名が設定されています。

 $\bullet$   $\pi$  –  $\mu$ 

図形

配管 ダクト 電気

#### **対象の設定**

- [ツール]タブ-[データリンク]を **1** クリックします。
- 2 [データリンク]ダイアログが開き ます。 タイプの[新規]をクリックします。
- **3** [タイプの追加]ダイアログが開きます。 タイプ名を入力し、[OK]をクリック します。
- 4 [Excelファイルの選択]ダイアログが 開きます。

データを出力するExcelファイル 「器具表-衛生器具表の出力.xlsx」 を選択し、[開く]をクリックします。

**Str** 

【予部材情報 ▼ 画属性記入 **1** 図 ミハイパーリンク ●メンテナンススペース プロパティ ▼ <mark>●</mark> イメージ 部屋 ゾーン 捻い集計 データリンク 博報 [新規]をクリック データリンク タイプ 機器表の出力 新規 **2** タイプの追加 タイプ 衛生器具表の出力 **3**  $\overline{OK}$ Ŋ キャンセル Excelファイルの選択 ← → v 个 ■ << ドキュメント > 3.衛生器具表の出力  $\alpha$ 3.衛生器具表の出力の検索  $\circ$ 整理 > 新しいフォルダー  $\equiv$   $\sim$   $\Box$  $\bullet$ 名前 更新日時  $\sim$   $\Box$  PC □ 器具表-衛生器具表の出力.xlsx 2021/02/12 11:24  $\Rightarrow$  **ii** Windows (C:) > = ローカル ディスク (D:) > 3 ネットワーク ファイル名(N): 器具表-衛生器具表の出力.xlsx Microsoft Excel  $77/11/(x)$ sk;\*.x  $\vee$ **4**

機器器具

スリープ・インサート 建築 ツール 加工

新規

編集 0

 $\alpha$ 

キャンセル

<mark>5</mark> [Excelのセル位置指定]をクリックします。 [Excelのセル位置指定]ダイアログが開き、選択 したExcelファイルの内容が表示されます。

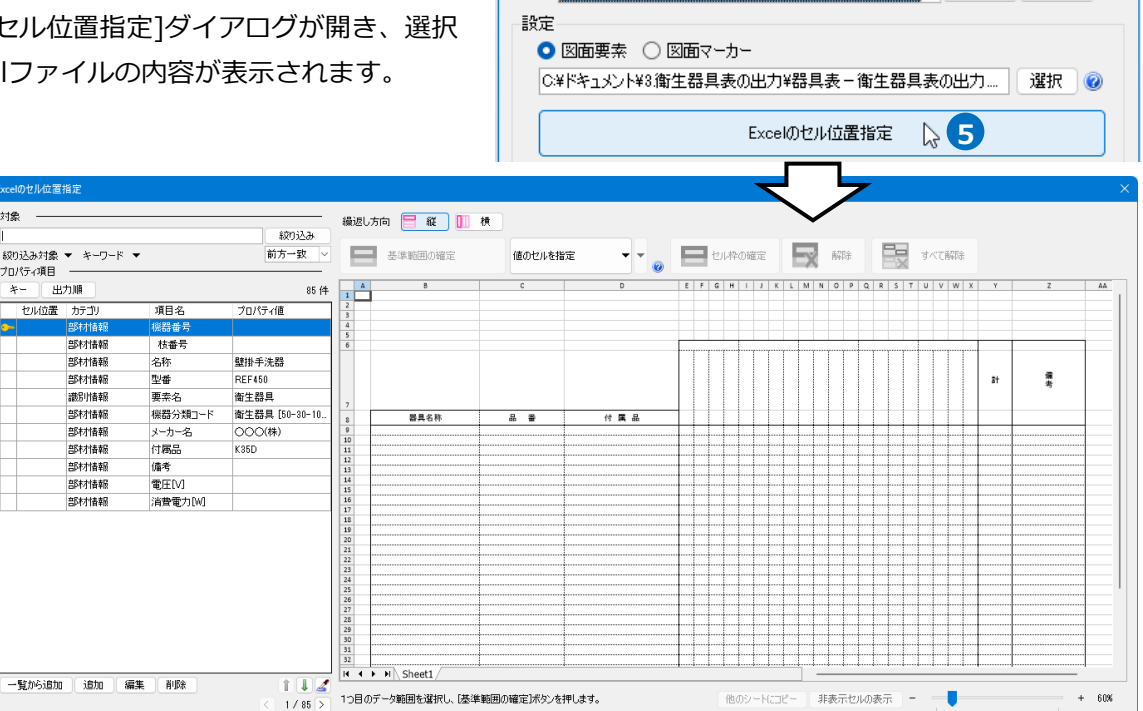

データリンク

タイプ衛生器具表の出力

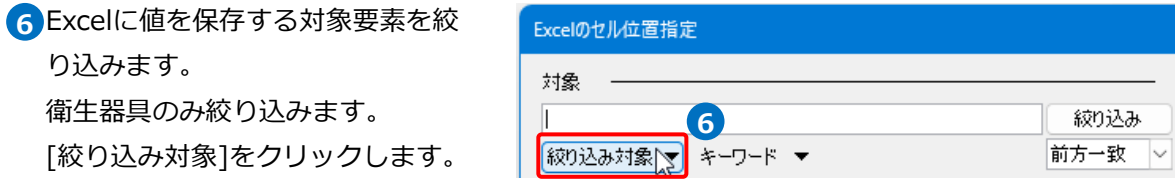

<mark>7</mark> [絞り込み対象]から、[レイヤー]タブの[汎用]-[衛生器具]、[要素(検索)]タブの[機器・器具]に チェックを入れます。

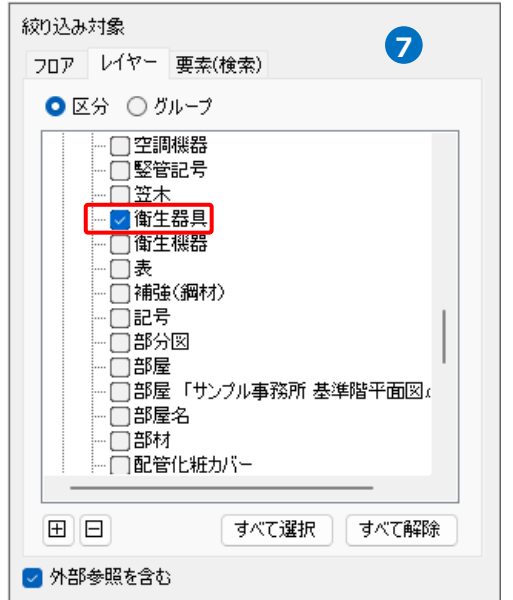

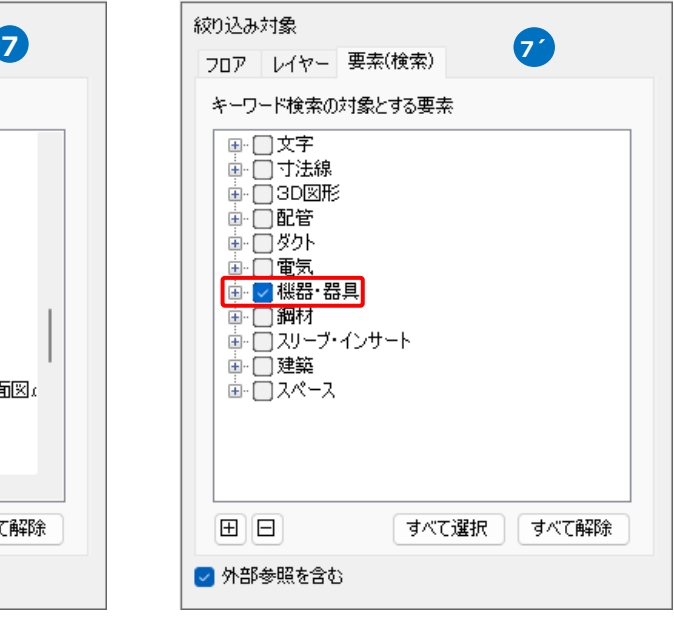

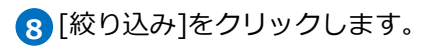

部材検索が実行され、絞り込み対象 と一致した部材が検索結果に表示さ れます。

リストに表示された部材がデータリ ンクの対象となります。

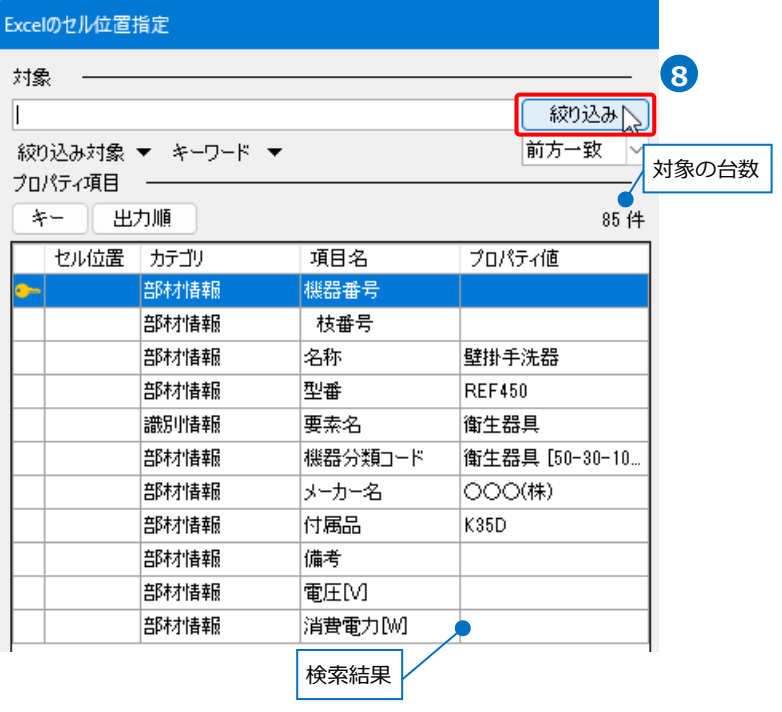

### **キーの設定**

[キー]をクリックします。 **1** [キー]ダイアログの[編集]をクリック し、Excelファイルの内容とレブロの機 器器具の情報を紐づけするプロパティ項 目を選択します。 [カテゴリ]:部材情報 [プロパティ項目]:名称

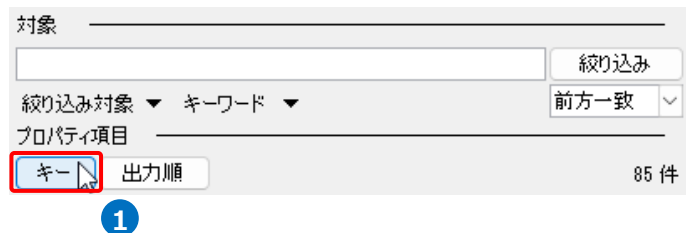

 $111$ 

キャンセル

Excelのデータと図面上の衛生器具を紐づけ  $\ddot{x}$ するプロパティ項目を指定 プロパティ項目 カテゴリ ● 衛生器具 H 部材情報 回共通 名称 |□ デザイン<br>|□ デザイン<br>|□ カスタム **<b> 70/54 X B** |□ サイズとルート<br>|⊟ サイズとルート<br>|⊟ 部材情報 コロワロ#<br>機器番号<br>- 核番号<br>- 名称 壁掛洗面器 4745 追加 編集 削除 一<br>機器分類コード メーカー名<br>付属品 E  $HF35$  $\frac{1}{\alpha k}$ Ĕ 備考

# 2 [OK]をクリックします。

選択したプロパティ項目に[-]のアイコンが表示されます。

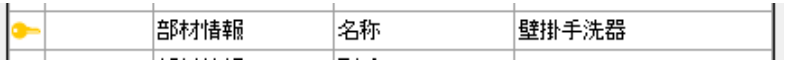

## **読み込む範囲の設定**

1) [Excelのセル位置指定]ダイアログで1つ目の要素のデータに該当する範囲を選択し、[基準範囲の確定] をクリックします。 基準となる範囲(濃いピンク色の枠)が確定します。

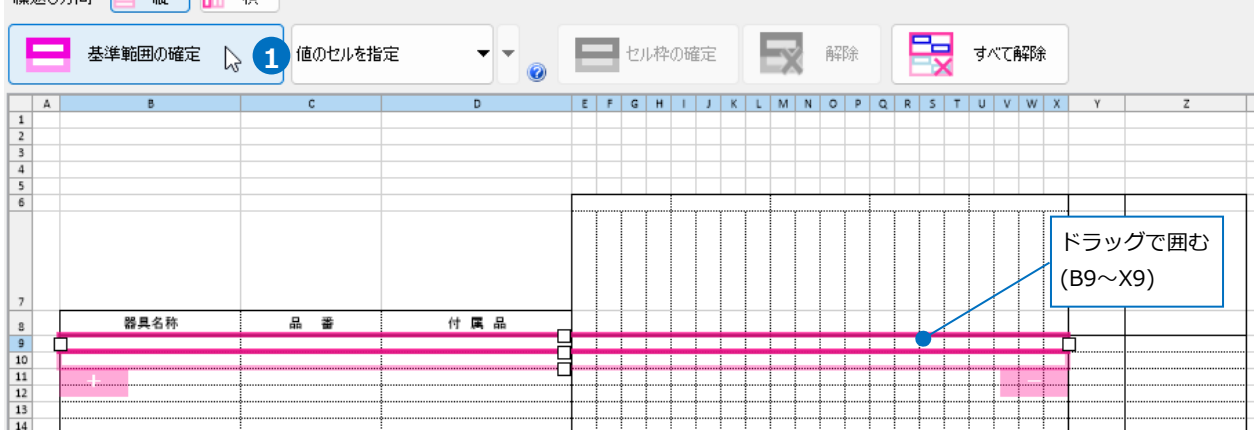

**绳返方向 □ 縦 Ⅲ 横** 

# 薄いピンク色の枠上のハンドルをドラッグし、データが繰り返す範囲(薄いピンク色の枠)を指定します。 **2**ここで決められた範囲が、1シート分のデータ出力範囲です。

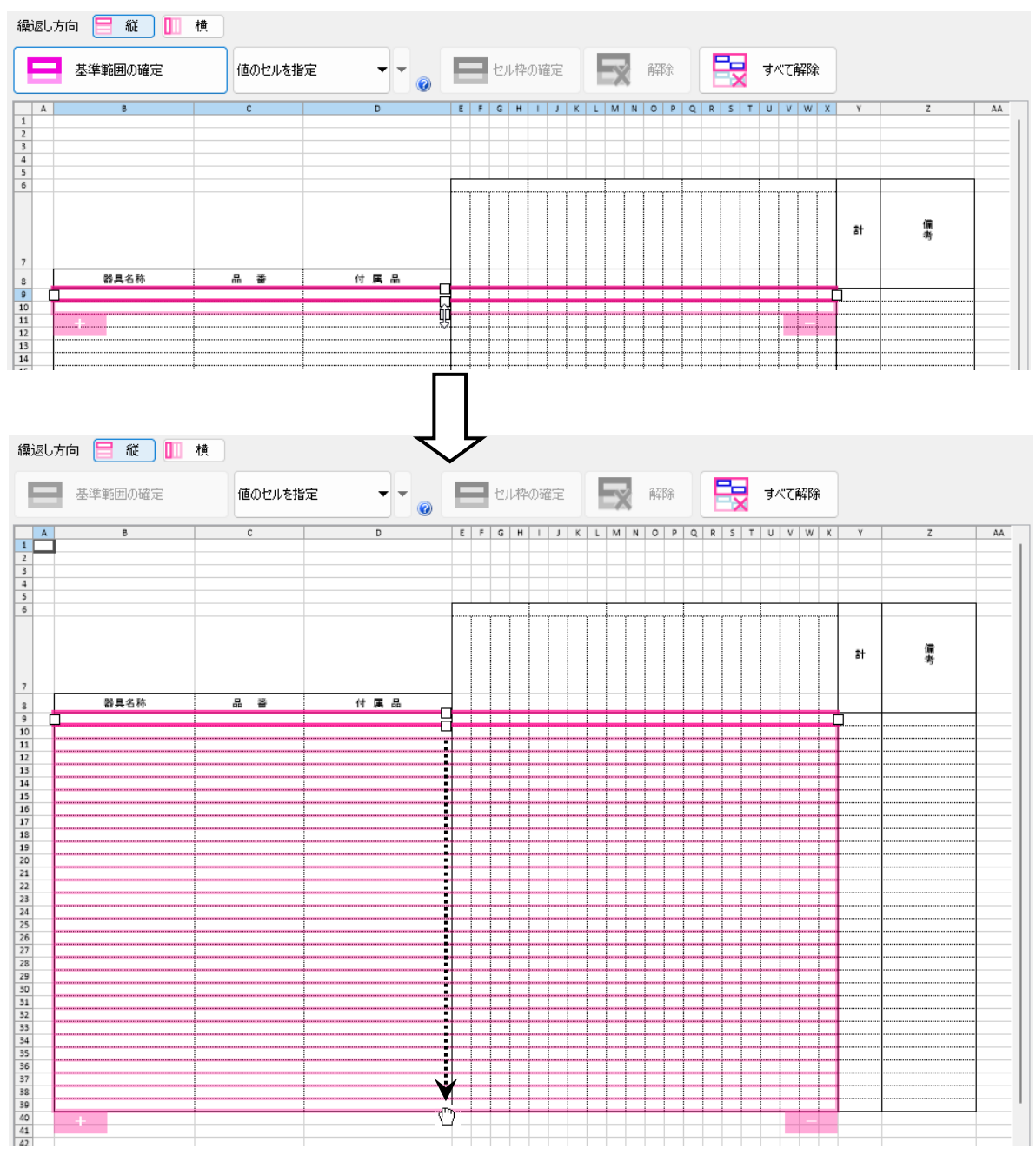

### **セルにプロパティ項目を割り当て**

# **既存の項目を割り当て**

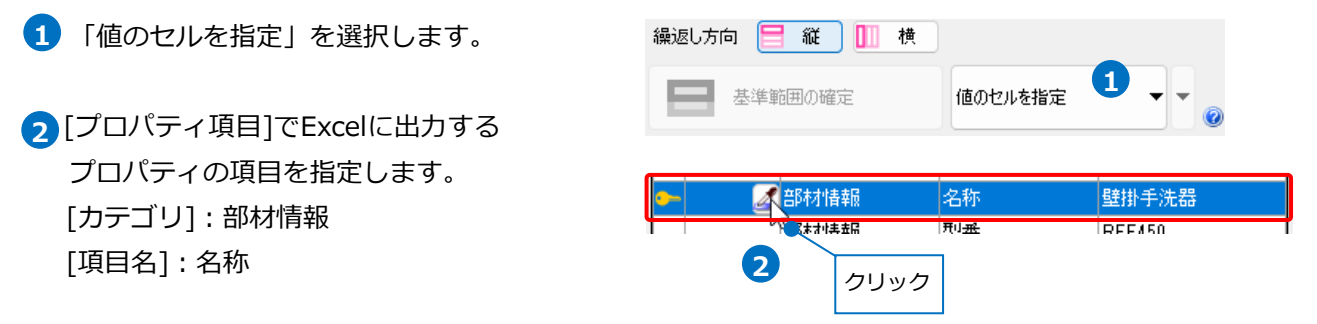

[セル位置]のセルをクリックし、スポイトアイコンをクリックします。

**3** 項目を出力するセル(B9)をクリックします。

基準範囲内の選択したセルが青色枠で囲われ、相対位置が同じピンク色枠内のセルが水色枠で囲われます。

その他のセルも同様に指定します。

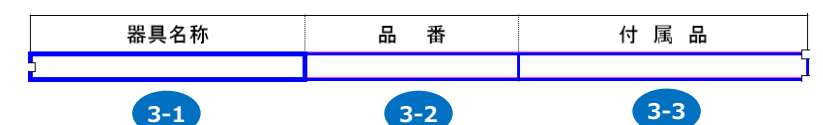

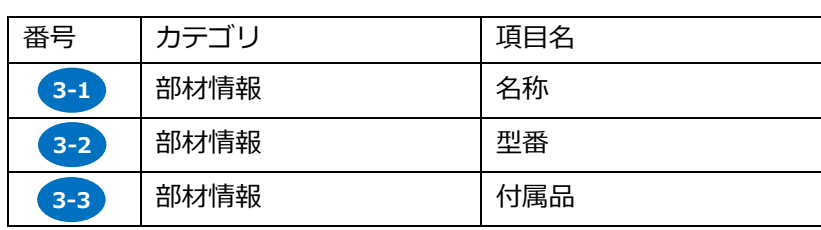

#### **器具数のセルを指定**

部屋ごとに台数を出力する場合、「器具数のセルを指定」で設定します。 **1**

フロアごとの設定も追加したい場合、「器具数のセルを指定」横の[▼]をクリックし、

[フロアの指定]のチェックを入れます。

[図面から部屋・フロアを取得する]にチェックを入れると、出力する要素の基準フロアからフロア名、 図面上に作図した部屋要素から部屋名を取得し、指定したセルに出力します。

ここでは、両方チェックを入れます。

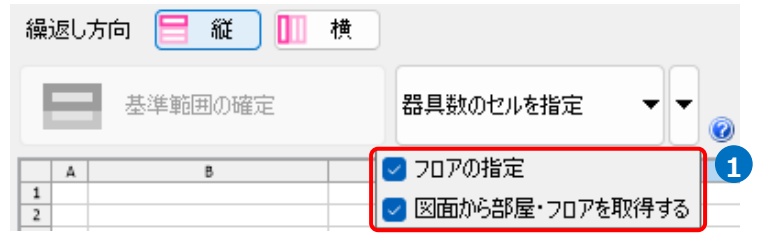

#### セル(E9~X9)を指定し、[セル枠の確定]をクリックします。 **2**

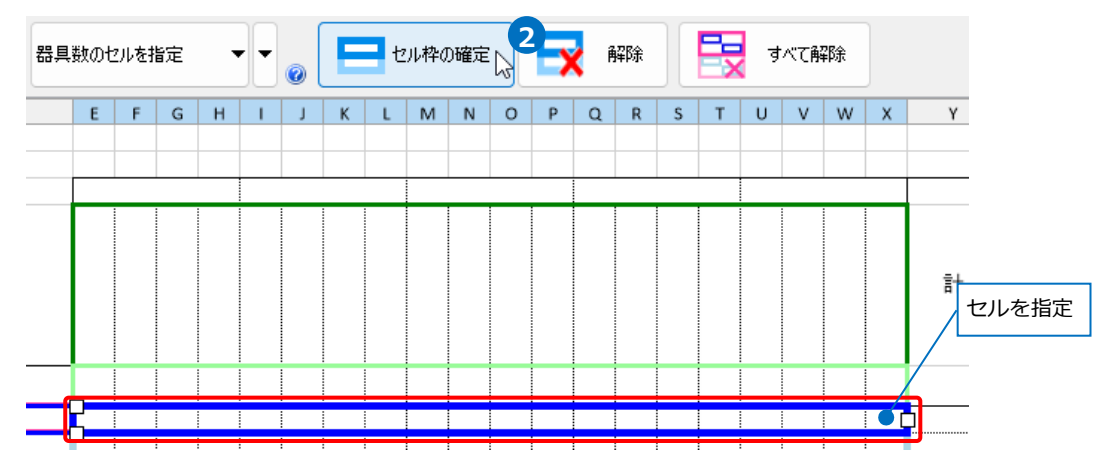

緑色の枠と黄緑色の枠が表示されます。緑色の枠でフロア、黄緑色の枠で部屋名を入力するセルを指定し **3** ます。位置がずれている場合は、ドラッグで枠を移動します。

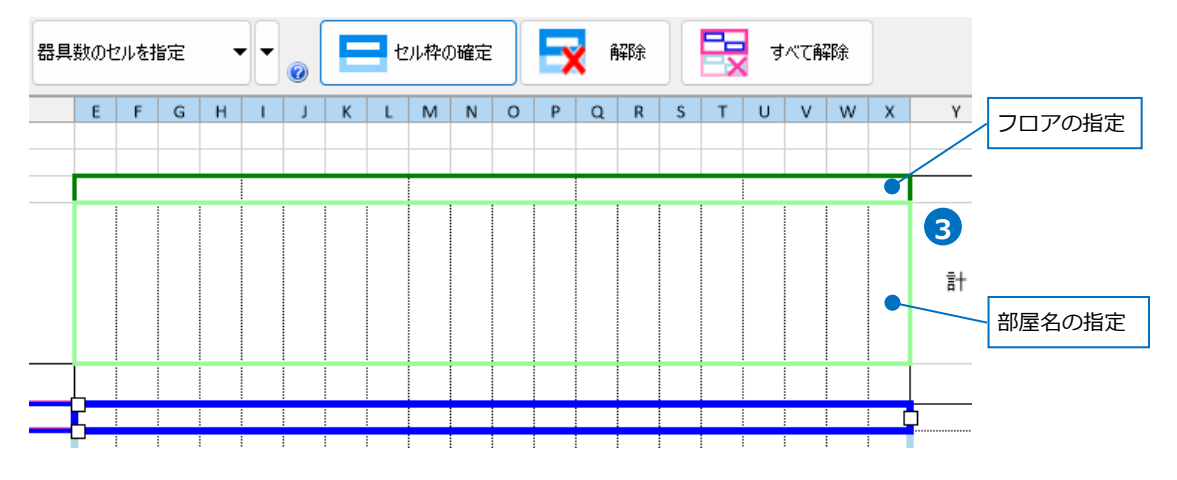

# セル枠をすべて設定後、[OK]をクリックします。 **4**

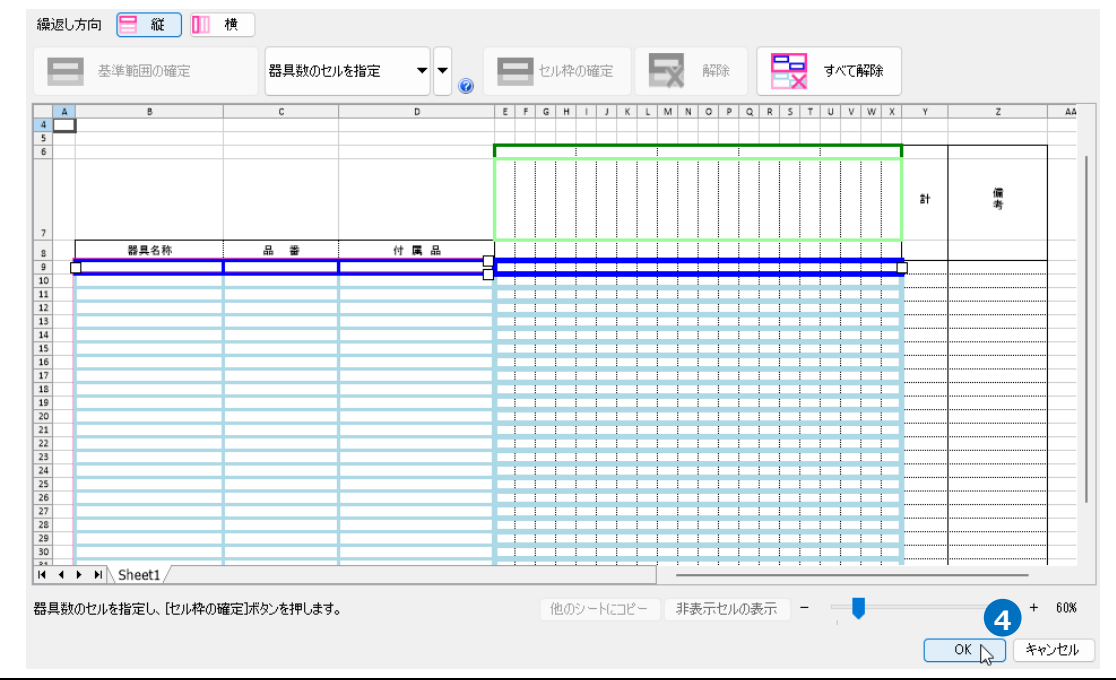

# **Excelに保存**

1 [Excelに保存]をクリックします。

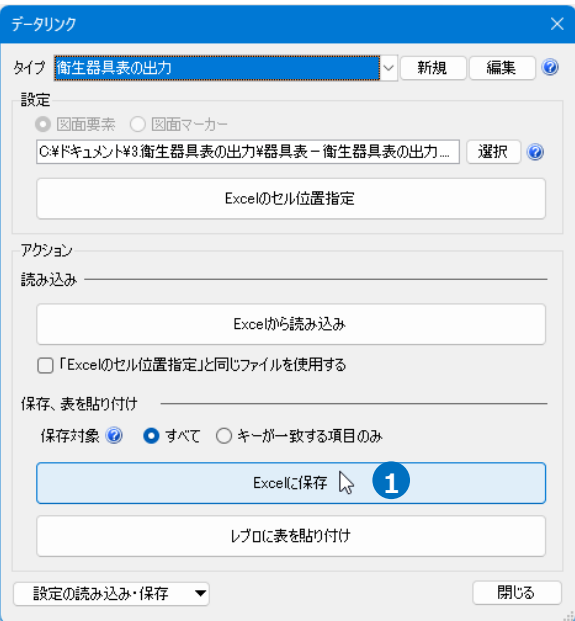

2「名前を付けて保存]ダイアログが開きます。 ファイル名を設定し、任意の場所に保存します。

3 図面上にある衛生器具のフロア、部屋ごとの台数がExcelに出力されます。

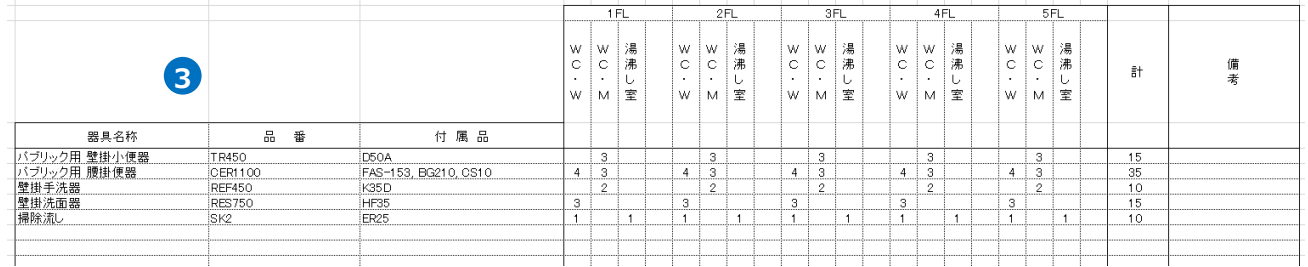

# 4.4.ダンパー発注表の出力

図面上にあるダンパーの情報から、ダンパー発注表のフォーマットが入ったExcelファイルまたはCSVファ イルに出力します。

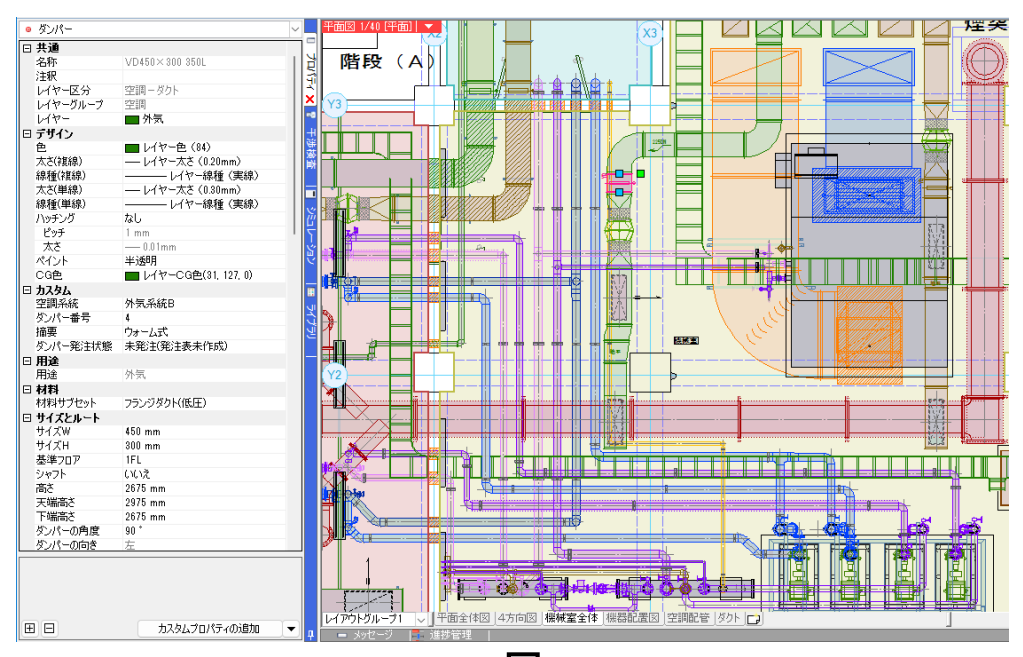

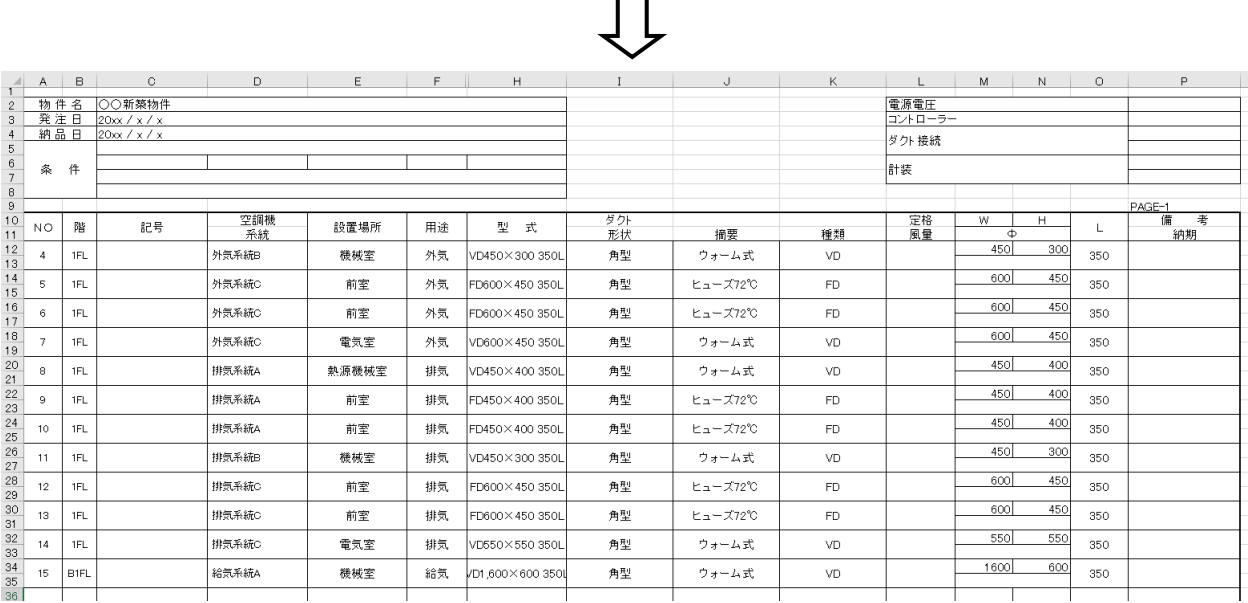

# **レブロ要素とExcelファイルの関連付けの設定**

ダンパー発注表を出力する図面「図面-ダンパー発注表の出力(サンプル機械室).reb」を開きます。 この図面では、ダンパーの「カスタムプロパティ」に、「空調系統」「ダンパー番号」「摘要」「ダンパー発注 状態」の項目を付与しています。

[ダンパー発注状態]が「未発注」のダンパー情報をExcelで出力します。

### **対象の設定**

- [ツール]タブ-[データリンク]を **1** クリックします。
- 2 [データリンク]ダイアログが開き ます。 タイプの[新規]をクリックします。
- 3<sup>2</sup> [タイプの追加]ダイアログが開きます。 タイプ名を入力し、[OK]をクリック します。
- 4 「Excelファイルの選択]ダイアログが 開きます。 データを出力するExcelファイル
	- 「発注表-ダンパー発注表の出力.xlsx」 を選択し、[開く]をクリックします。

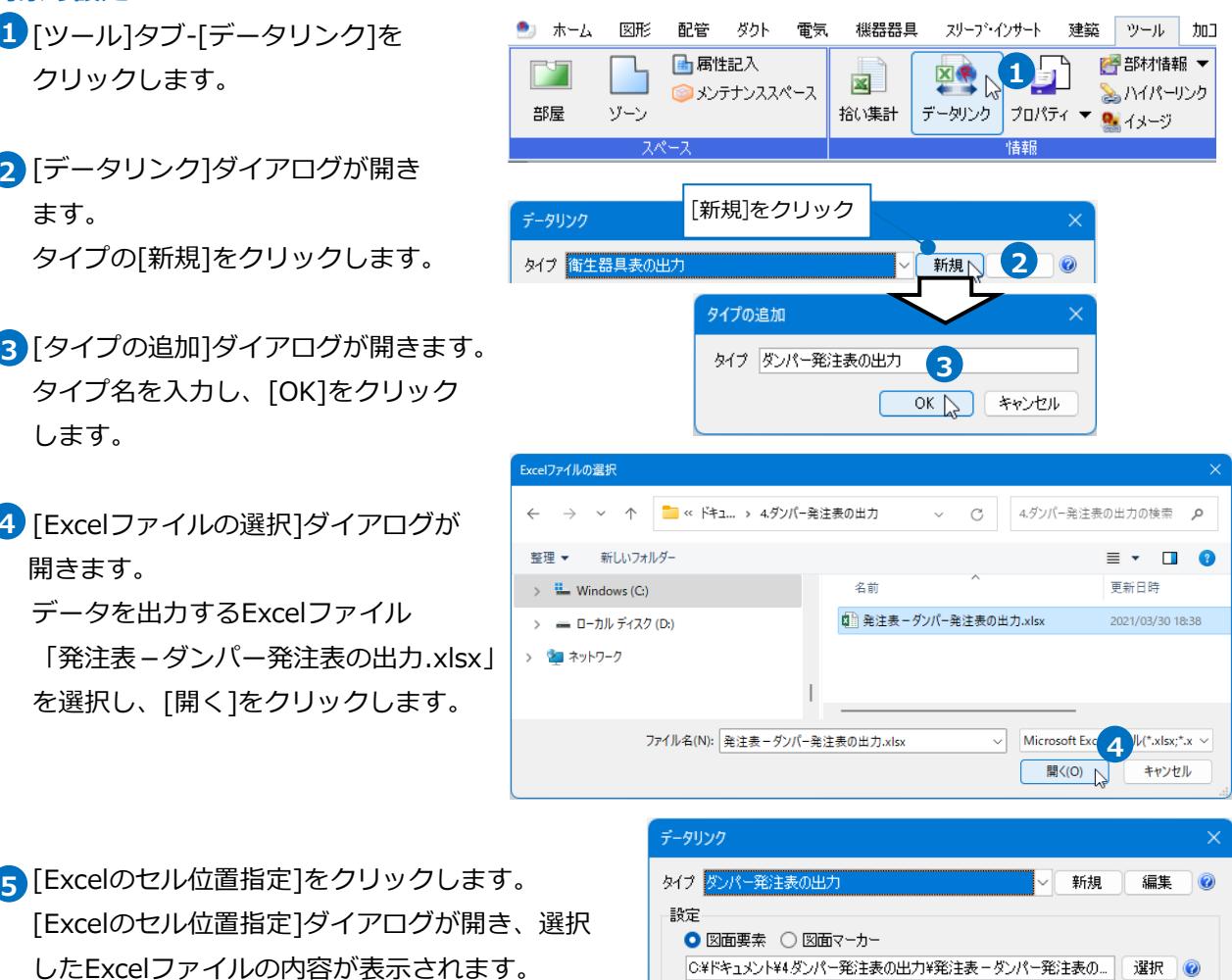

 $\overline{\phantom{a}}$ 

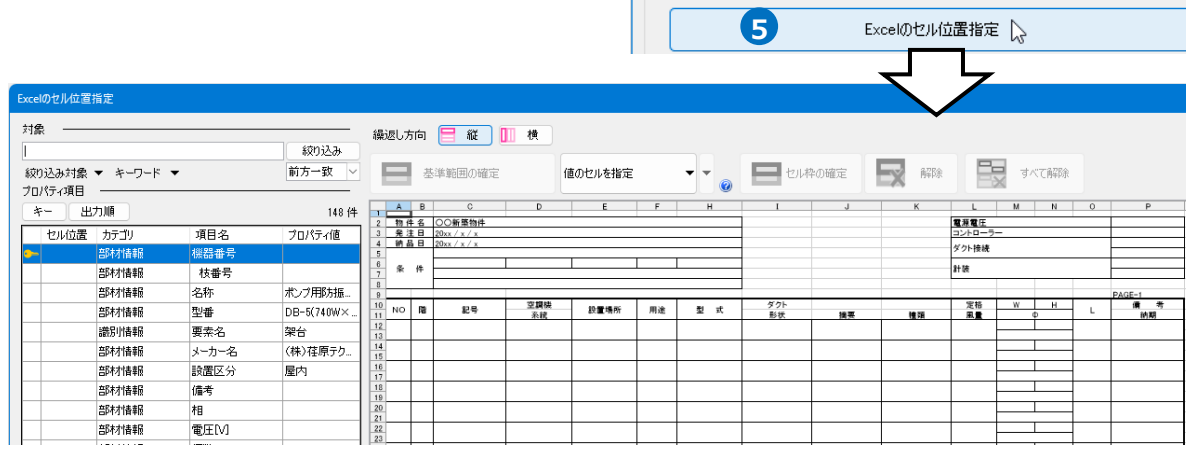

Excelに値を保存する対象要素を絞 **6** り込みます。 ここでは、[対象]の入力欄に「未発 注」と入力します。

**7** 絞り込むキーワードを指定します。 [キーワード]をクリックし、[カス タムプロパティ]にチェックを入れ ます。

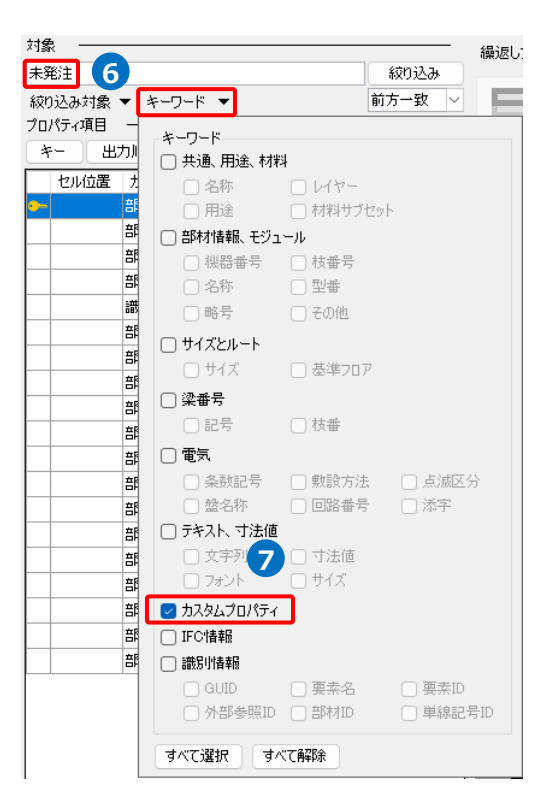

8 絞り込み対象をフロアやレイヤー、要素 で指定します。 ここでは[要素(検索)]タブの[ダクト]に チェックを入れます。

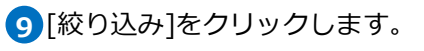

部材検索が実行され、検索キーワード と一致した部材が検索結果に表示され ます。

リストに表示された部材がデータリンク の対象となります。

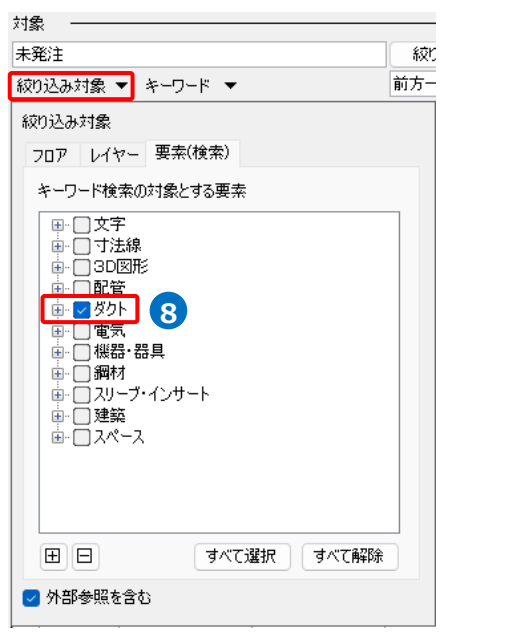

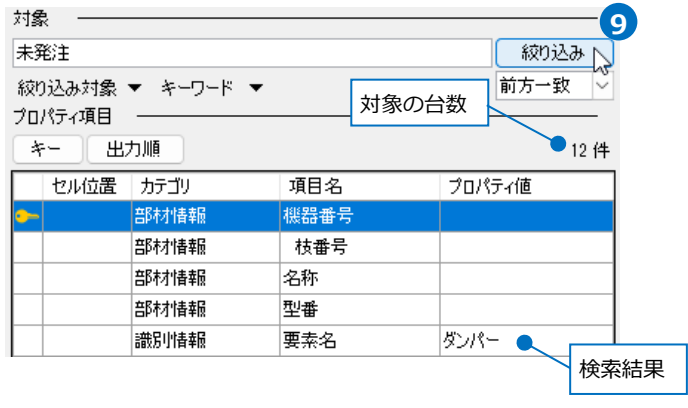

### **項目の追加**

発注表に出力するプロパティ項目を追加します。

- $\blacksquare$  [プロパティ項目]の[一覧から追加]をク リックします。
- 2「プロパティの選択]から以下の項目を選 択します。
	- [共通]:名称 [カスタム]:空調系統 [カスタム]:ダンパー番号 [カスタム]:摘要 [用途]:用途

[サイズとルート]:サイズW [サイズとルート]:サイズH [サイズとルート]:基準フロア

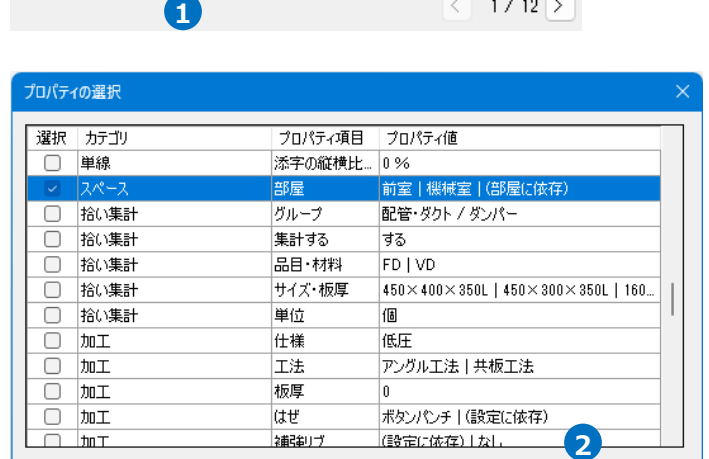

一覧から追加へ 追加

編集

「削除

 $112$  $1 / 12$   $\sqrt{ }$ 

OK D キャンセル

[OK]をクリックします。

[ダクト形状] : L(長さ) [ダクト形状]:名称 [スペース]:部屋

<mark>3</mark> [プロパティ項目]が追加されます。

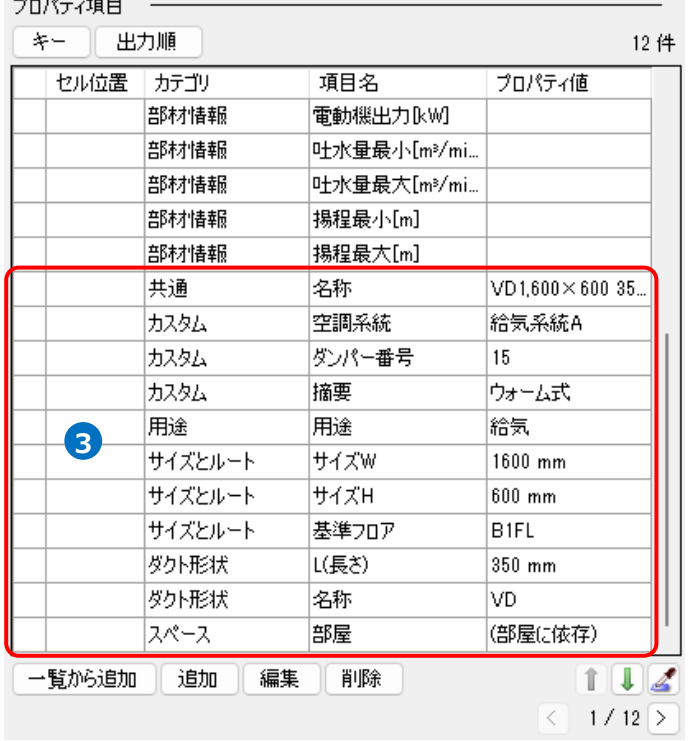

#### **キーの設定**

[キー]をクリックします。 **1** [キー]ダイアログの[編集]をクリックし、 Excelファイルの内容とレブロの機器器具の情 報を紐づけするプロパティ項目を選択します。 [カテゴリ]:カスタム

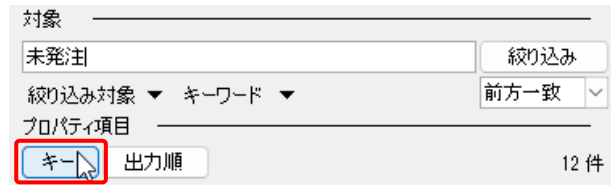

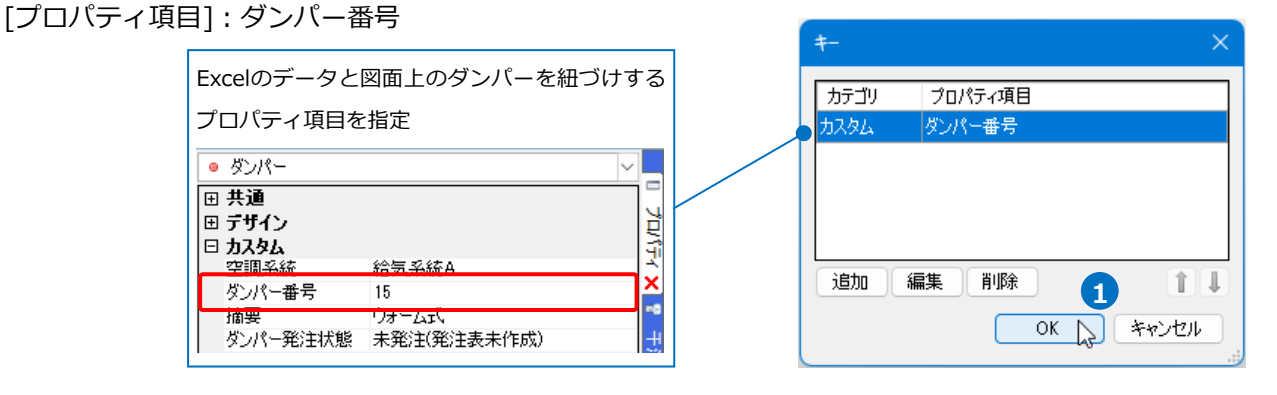

2) [OK]をクリックします。選択したプロパティ項目に[3-]のアイコンが表示されます。 ダンパー番号 カスタム Memo カスタムプロパティを設定すると、要素が持つプロパティとは別に、 Т. 回共通 プロパティ項目を追加することができます。 |□ デザイン プロパティ ⊟ カスタム [プロパティ]パネルの[カスタムプロパティの追加]または[ツール] 空調系統 外気系統B  $\frac{1}{2}$ ダンパー番号 ウォーム式 タブ-[カスタムプロパティ]パネル-[追加]から追加ができます。 摘要 。<br>ダンパー発注状態 未発注(発注表未作成) 機器器具 スリープ・インサート 建築 ツール 加工 表示 アドイン 回用途 計算<br>カテゴリ ■ 部材情報 ▼ <mark>屠追加</mark> ģ 図卷 図 Б ※ハイパーリンク | 圏編集 拾い集計 データリンク プロパティ ▼ ■イメージ ▲ ナンバリング 田日 カスタムプロパティの追加 へ カスタムプロパティ 情報

# **読み込む範囲の設定**

[Excelのセル位置指定]ダイアログで1つ目の要素のデータに該当する範囲を選択し、[基準範囲の確定] **1** をクリックします。基準となる範囲(濃いピンク色の枠)が確定します。

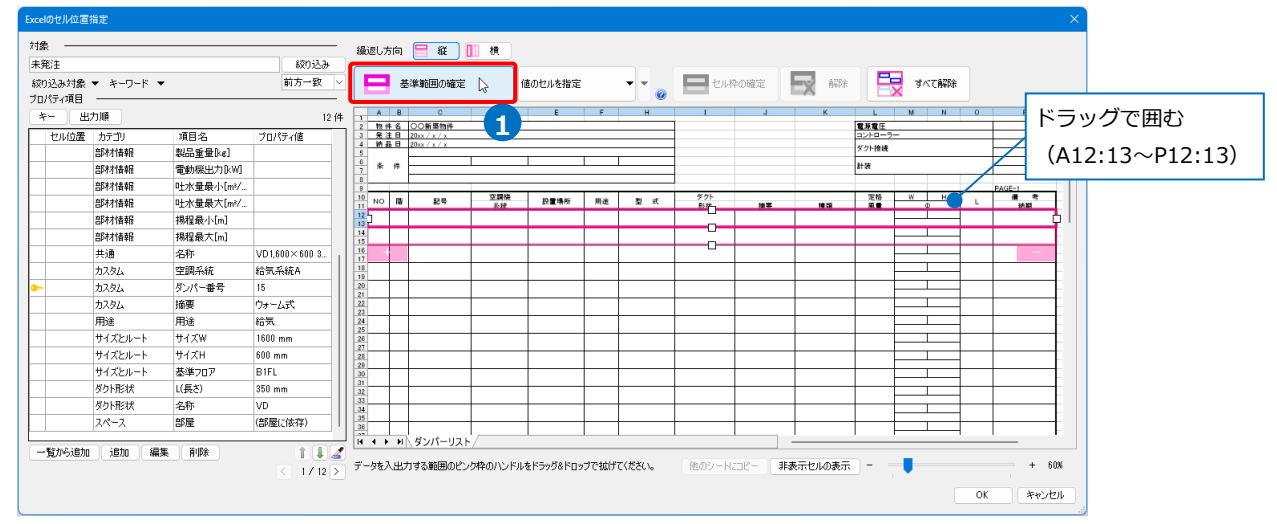

2 薄いピンク色の枠上のハンドルをドラッグし、データが繰り返す範囲(薄いピンク色の枠)を指定します。 ここで決められた範囲が、1シート分のデータ出力範囲です。

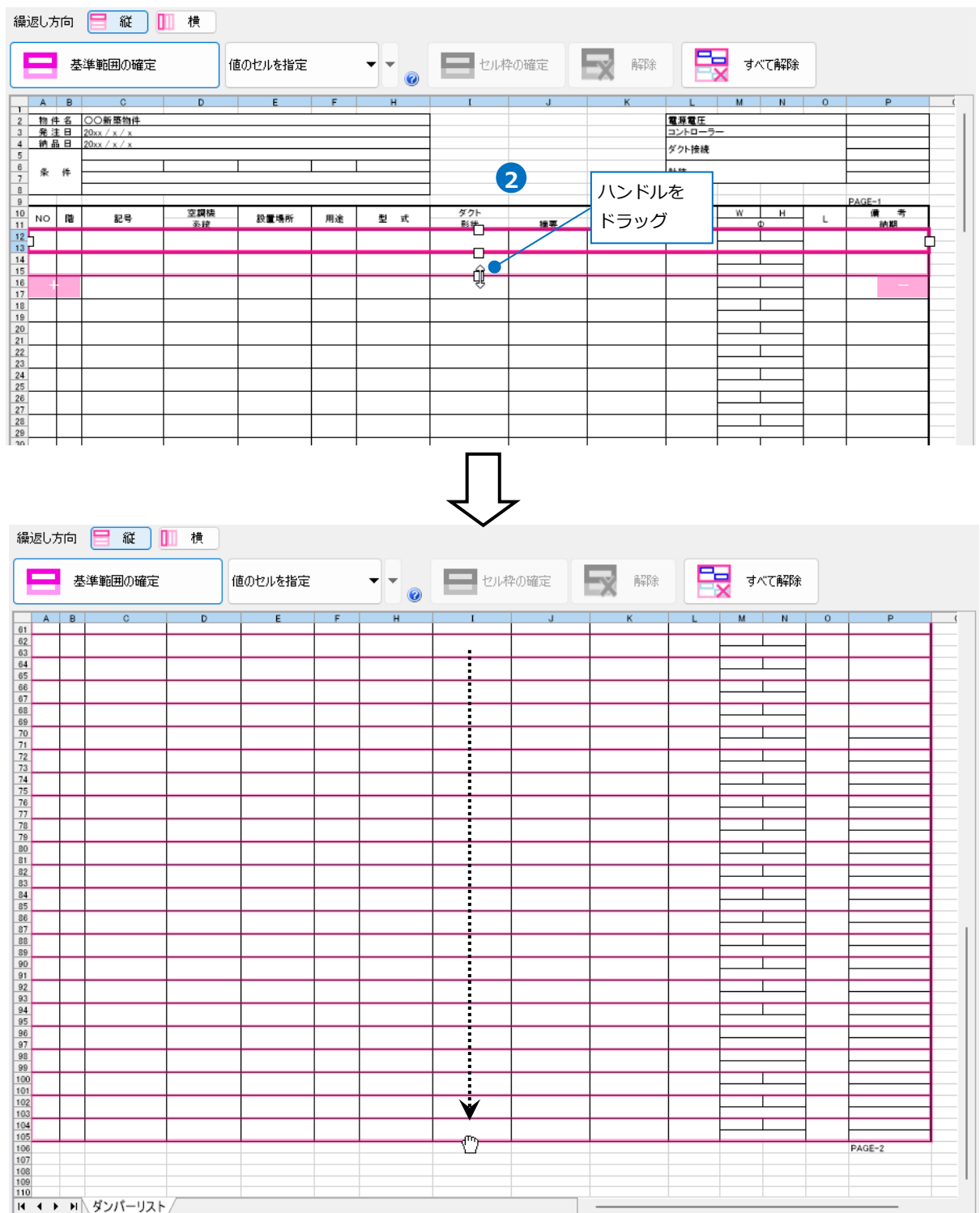

# **セルにプロパティ項目を割り当て**

1 「値のセルを指定」を選択します。

2 「カテゴリ」、「項目名1でExcelに出力する プロパティ項目を指定します。 [カテゴリ]:カスタム [項目名]:ダンパー番号

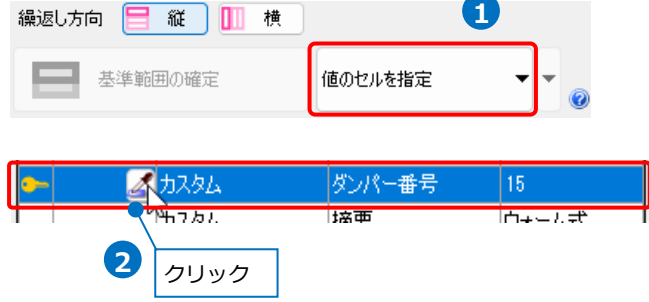

[セル位置]のセルをクリックし、 スポイトアイコンをクリックします。

3 項目を出力するセル(A12~13)を選択します。

基準範囲内の選択したセルが青色枠で囲われ、相対位置が同じピンク色枠内のセルが水色枠で囲われま す。

その他のセルも同様に指定します。

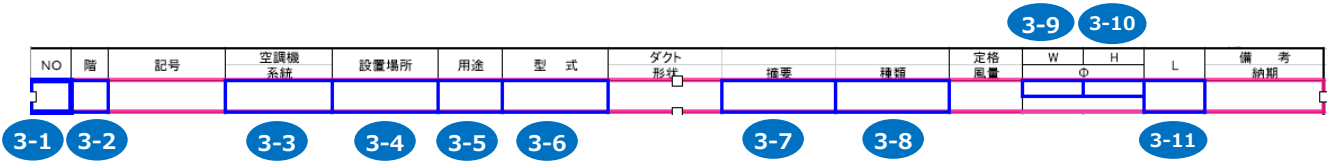

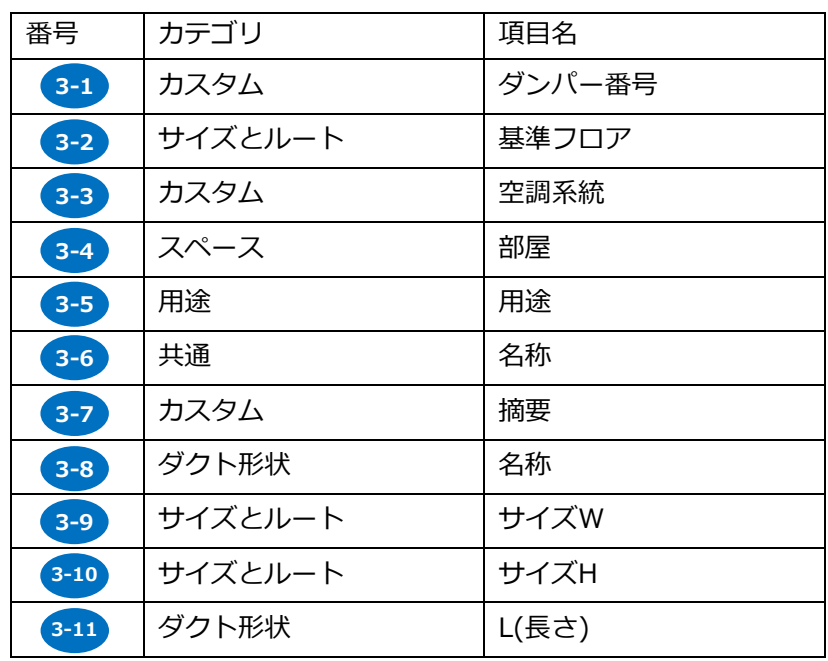

# セル枠をすべて設定後、[OK]をクリックします。

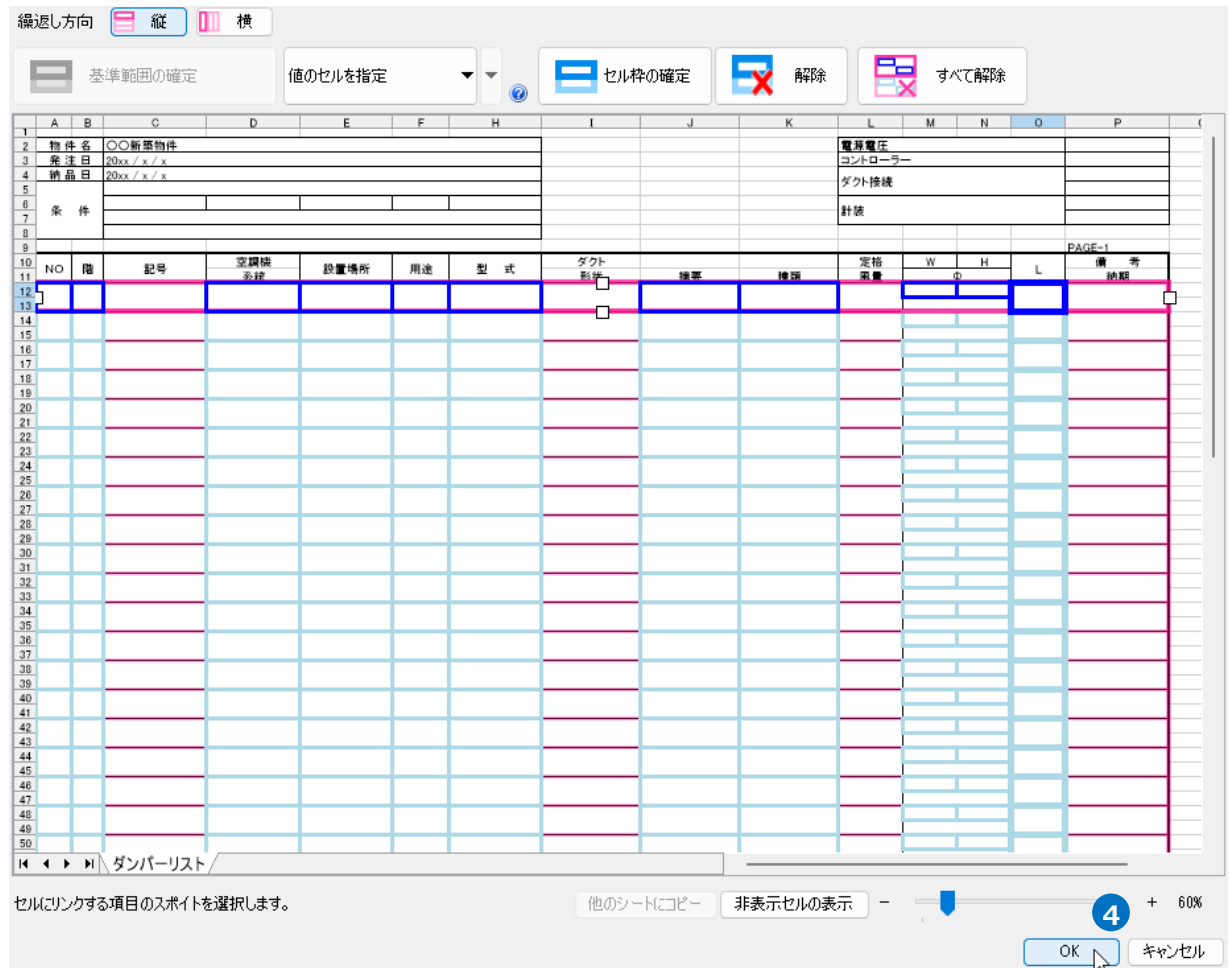

# **Excelに保存**

1 [Excelに保存]をクリックします。

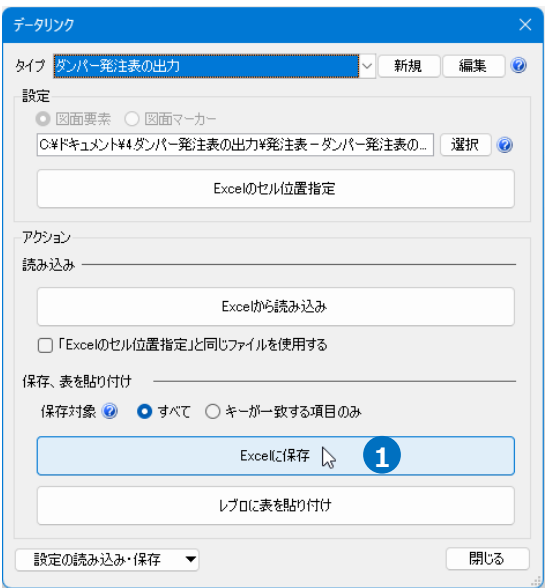

2 [名前を付けて保存]ダイアログが開きます。 ファイル名を設定し、任意の場所に保存します。

# 3)図面上にあるダンパーの情報を基に、ダンパー発注表がExcelに出力されます。

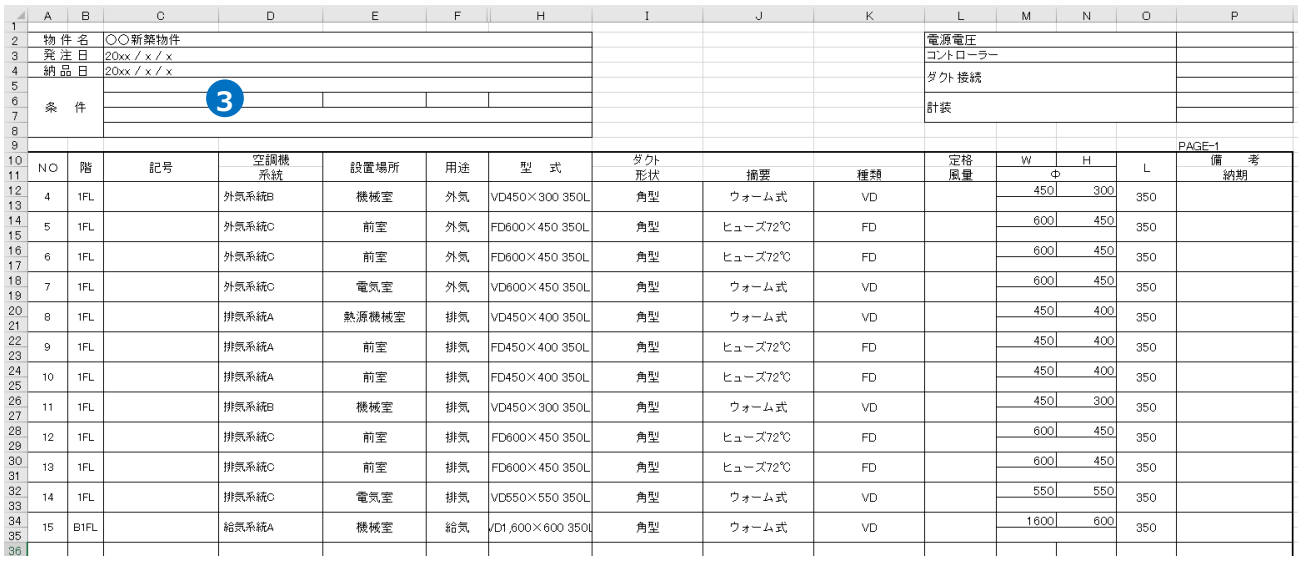

# 5.弁リストの出力

図面上にある弁の情報から、弁リストのフォーマットが入ったExcelファイルまたはCSVファイルに出力し ます。

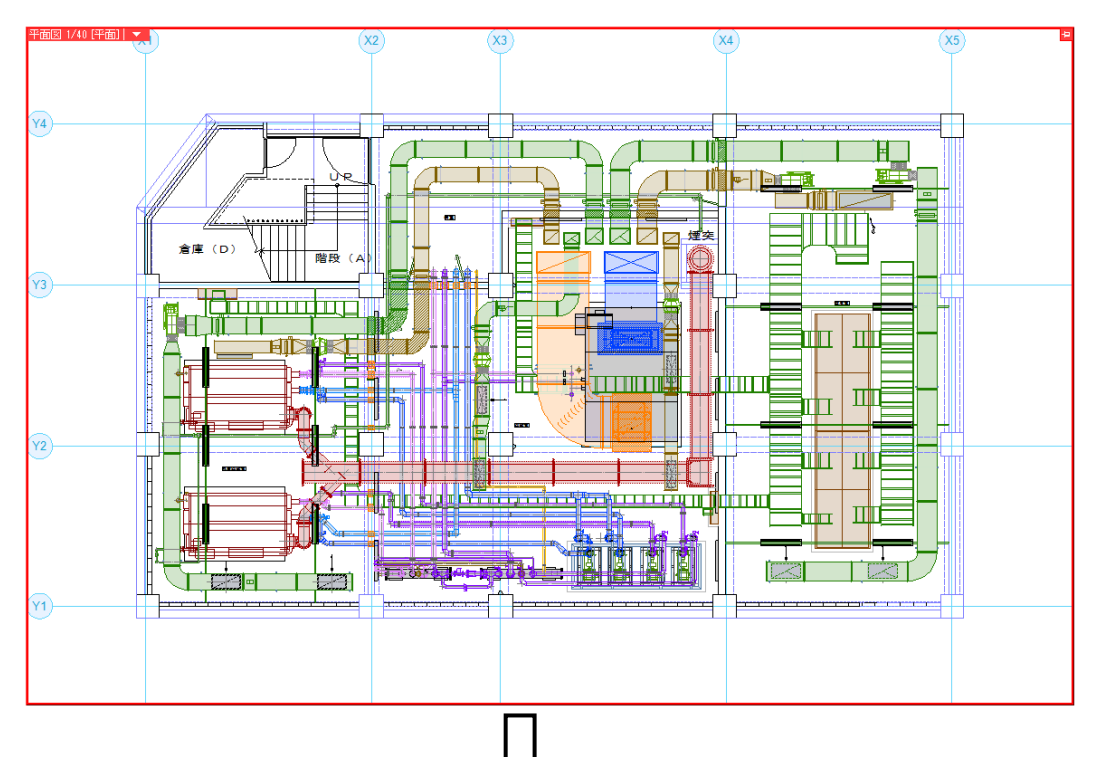

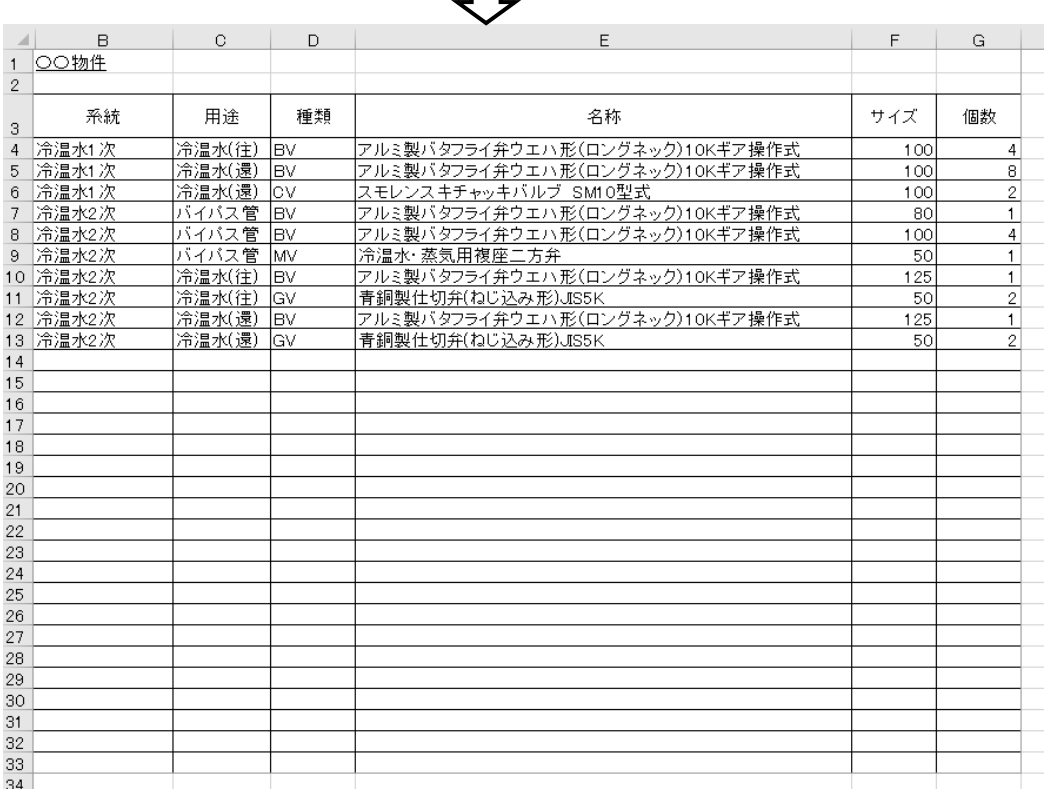

# **レブロ要素とExcelファイルの関連付けの設定**

弁リストを出力する図面「図面-弁リストの出力(サンプル機械室).reb」を開きます。 この図面では、弁の「カスタムプロパティ」に、「空調配管系統」の項目を付与しています。

#### **対象の設定**

- [ツール]タブ-[データリンク]を **1** クリックします。
- [データリンク]ダイアログが開き **2** ます。 タイプの[新規]をクリックします。
- **3** [タイプの追加]ダイアログが開きます。 タイプ名を入力し、[OK]をクリック します。
- 4 [Excelファイルの選択]ダイアログが 開きます。 データを出力するExcelファイル 「機器表-弁リストの出力.xlsx」 を選択し、[開く]をクリックします。

xcelのセル位置指定  $245$ 

プロパティ項目 

spn込み対象 ▼ キーワード →

**空Rままを** 

部材情報

**無限本** 

識別情報

**空图本才情報** 

部材情報

部材情報

**空区本才情報** 部材情報

**AS\$71845** 

部材情報

部材情報

95821845

arta in#<br>部材情報

**AS\$11849** 

部材情報

部材情報

一覧から追加 追加 編集 削除

セル位置 カテ

<mark>5</mark> [Excelのセル位置指定]をクリックします。 [Excelのセル位置指定]ダイアログが開き、選択 したExcelファイルの内容が表示されます。

> 項目名 **根器番**

林番目

<br>ポンプ用防振架..

DB-5(740W×1

架台<br>(株)荏原テクノ...

 $\begin{array}{c} 8 \\ 9 \end{array}$ 

 $10$  $\frac{11}{12}$ 

 $\frac{13}{14}$ 

 $\begin{array}{c}\n15 \\
16 \\
17\n\end{array}$ 

 $\frac{18}{19}$ 

屋内

各称

-<br>型番<br>要素名

メーカーダ

設置区分

。<br>電圧M

maxx<br>周波数[Hz]

製品重量[kg]

-<br>雷動機用力[kW]

电动器出力:

0+水量最大[m3/

提升<br>提供小(m)

揚程最大[m]

備考

标准

系統

用途

種類

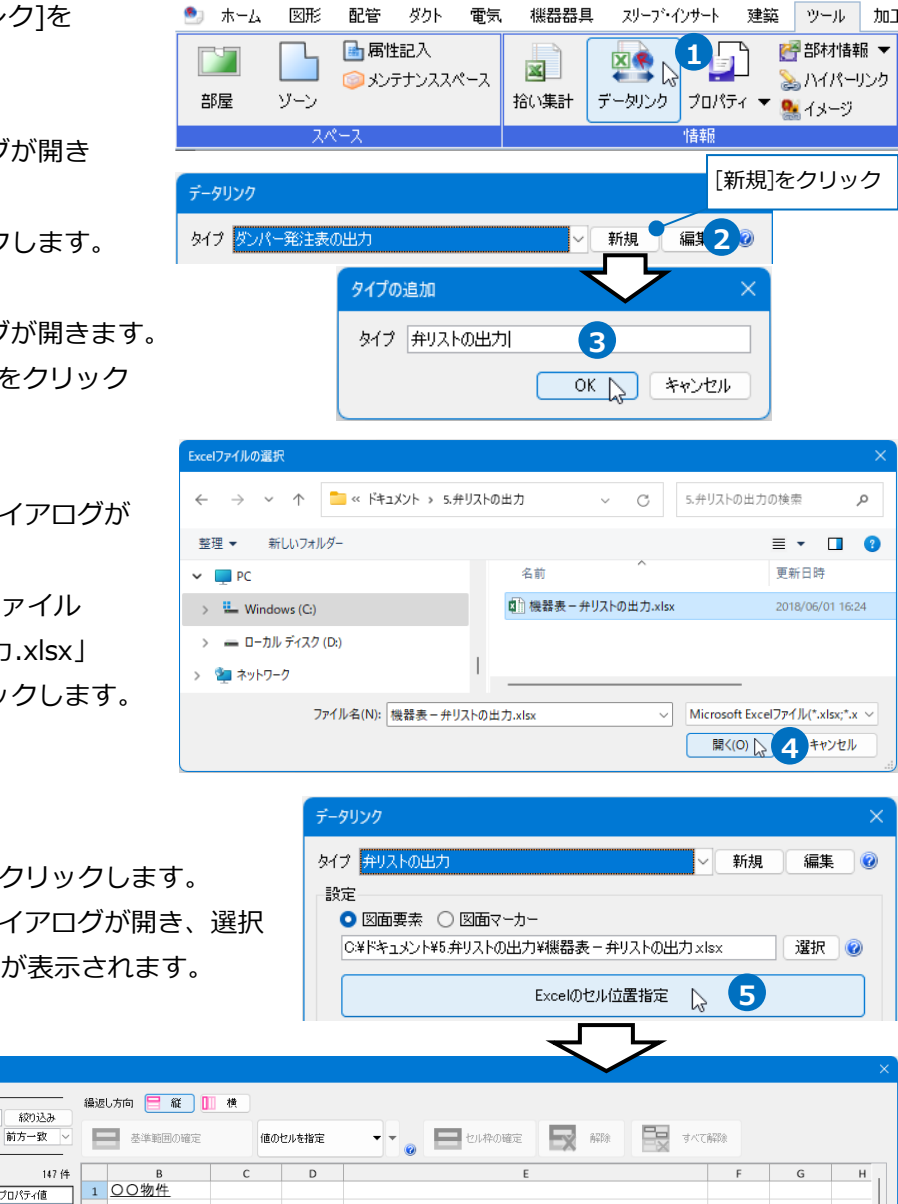

名称

サイズ

٠

 $\alpha$ 

個数

 $+ 105%$ 

キャンセル

Excelに値を保存する対象要素を絞 **6** り込みます。

[絞り込み対象]から、[要素(検索)]タブの [配管]-[弁類]にチェックを入れます。

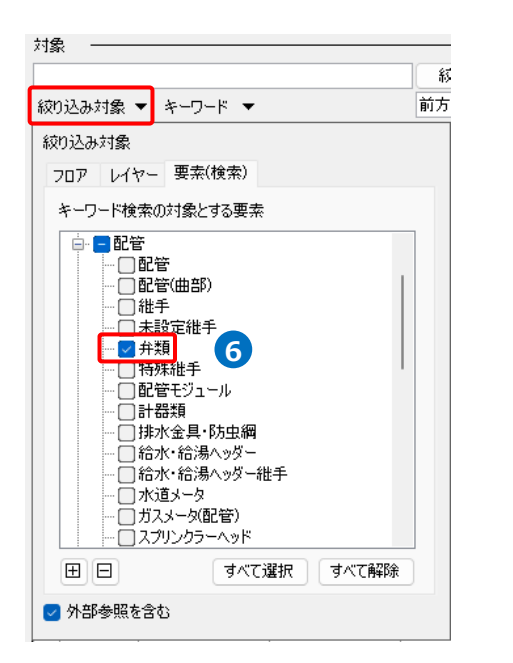

2 「絞り込み]をクリックします。

部材検索が実行され、絞り込まれた部材が 検索結果に表示されます。 リストに表示された部材がデータリンク の対象となります。

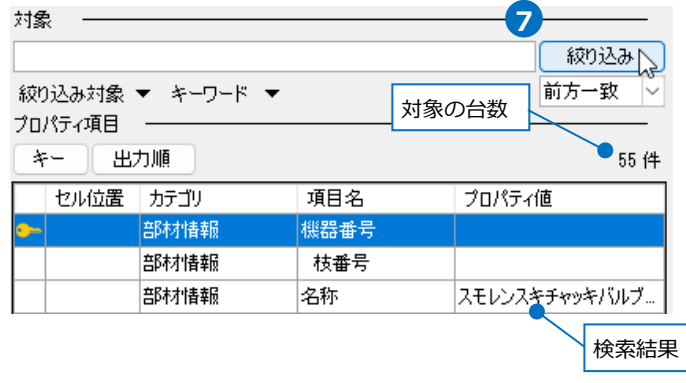

#### **項目の追加**

弁リストに出力するプロパティ項目を追加します。

- $\blacksquare$ [プロパティ項目]の[一覧から追加]をク リックします。
- [プロパティの選択]から以下の項目を選 **2** 択します。

[カスタム]:空調配管系統 [用途]:用途 [サイズとルート]:サイズ [部材情報]:略号 [プロパティ以外の項目]:台数

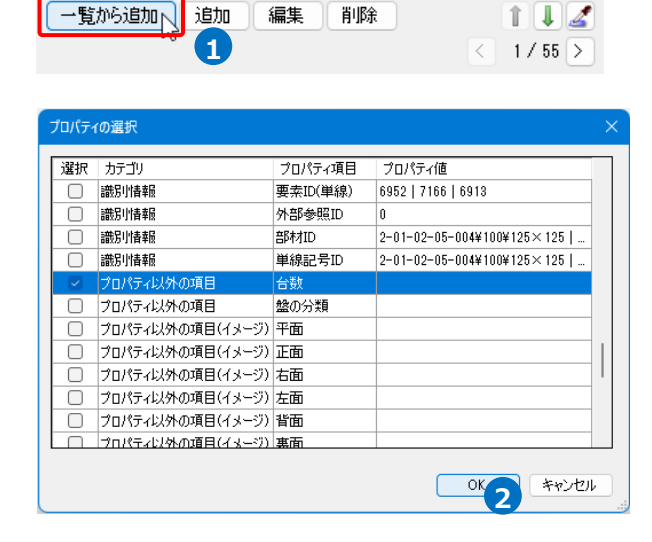

[OK]をクリックします。

3) [プロパティ項目]が追加されます。

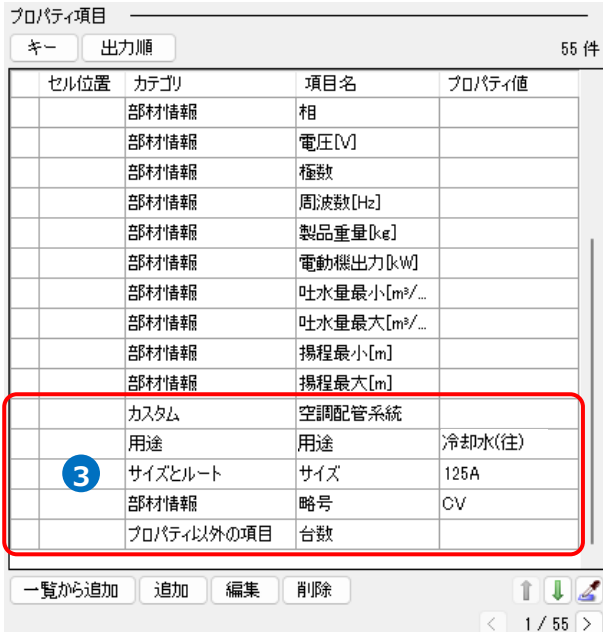

# **キーの設定**

[キー]をクリックします。 **1** [キー]ダイアログの[編集]をクリック し、Excelファイルの内容とレブロの機 器器具の情報を紐づけするプロパティ項 目を選択します。

[カテゴリ]:カスタム

● 弁類

田共通

田デザイン  $\overline{\square}$   $\overline{\square}$   $\overline{\triangle}$ 

[プロパティ項目]:空調配管系統

プロパティ項目を指定

空調配管系統 冷温水1次

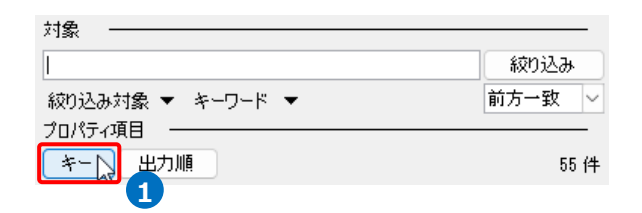

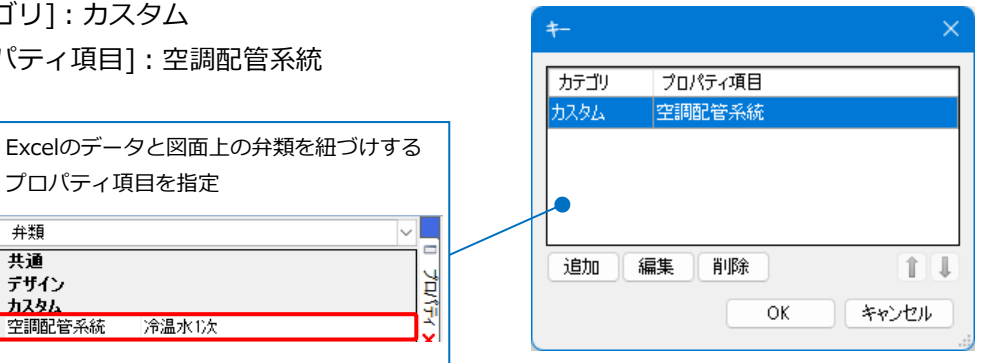

キーが1つだけではレブロの要素とExcelの項目を **2** 紐づけることができない場合、キーを複数設定 します。優先順位の高い順に指定します。

[追加」をクリックします。

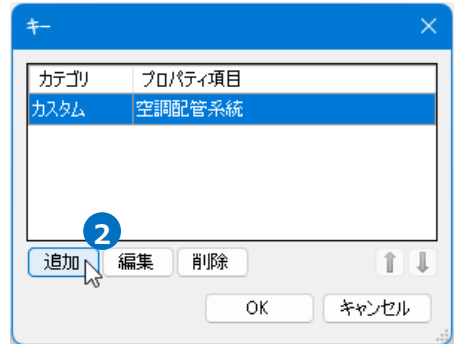

下記3つを追加します。 [カテゴリ]:用途 [プロパティ項目]:用途

[カテゴリ]:部材情報 [プロパティ項目]:略号

[カテゴリ]:サイズとルート [プロパティ項目]:サイズ

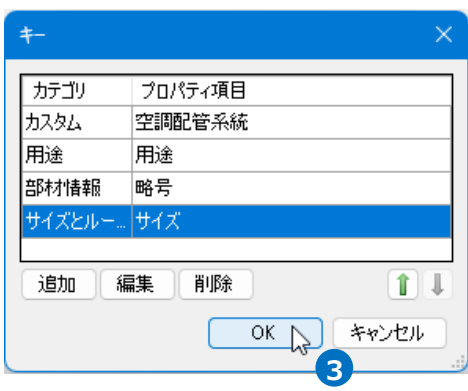

# 3 [OK]をクリックします。

選択したプロパティ項目に[• ]のアイコンが表示されます。

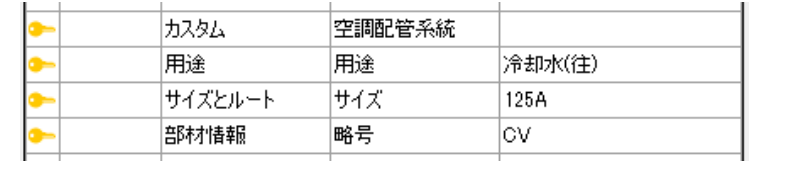

### **読み込む範囲の設定**

[Excelのセル位置指定]ダイアログで1つ目の要素のデータに該当する範囲を選択し、[基準範囲の確定] **1** をクリックします。

基準となる範囲(濃いピンク色の枠)が確定します。

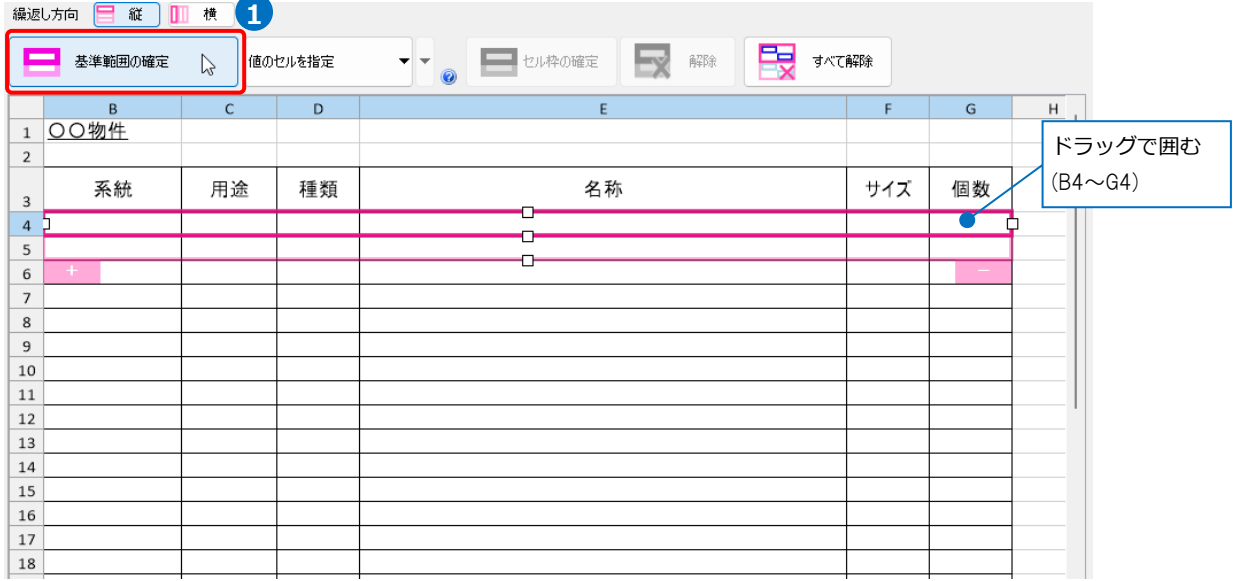

# 2 薄いピンク色の枠上のハンドルをドラッグし、データが繰り返す範囲(薄いピンク色の枠)を指定します。 ここで決められた範囲が、1シート分のデータ出力範囲です。

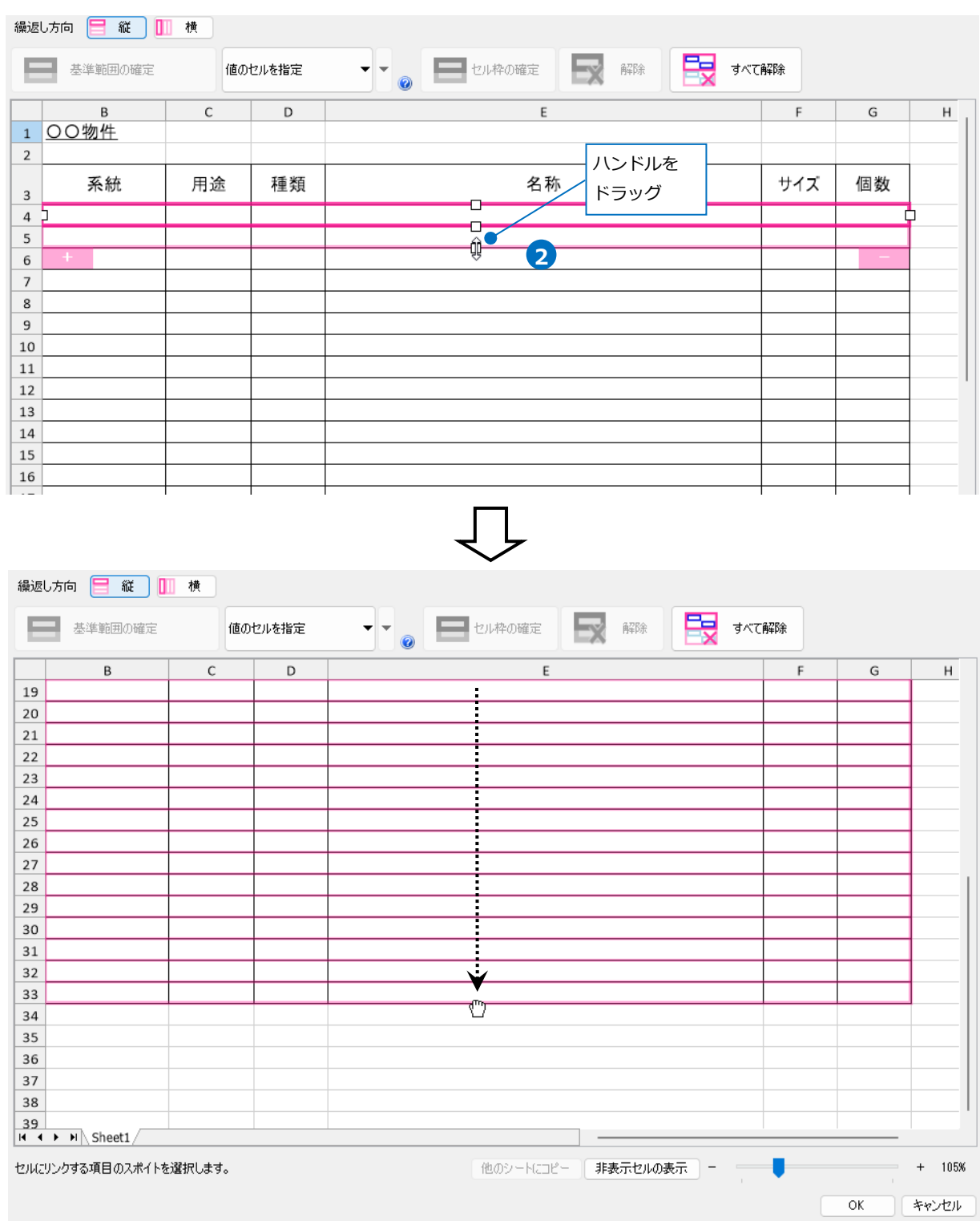

# **セルにプロパティ項目を割り当て**

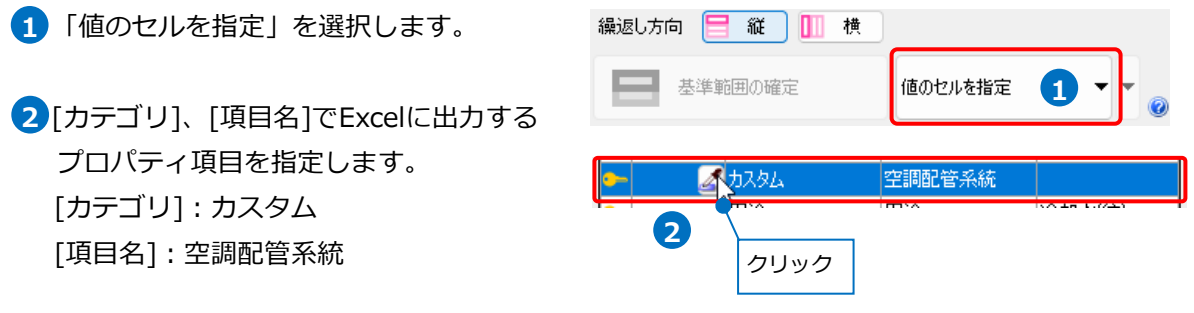

[セル位置]のセルをクリックし、スポイトアイコンをクリックします。

3 項目を出力するセル(B4)を選択します。

基準範囲内の選択したセルが青色枠で囲われ、相対位置が同じピンク色枠内のセルが水色枠で囲われます。 その他のセルも同様に指定します。 系統 用途 種類 名称 **サイズ 個数** 

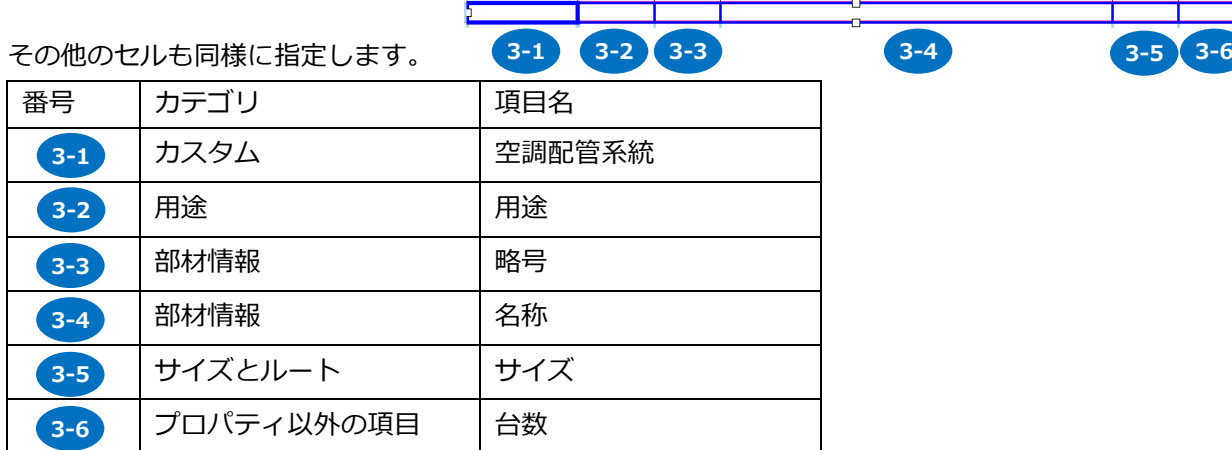

セル枠をすべて設定後、[OK]をクリックします。 **4**

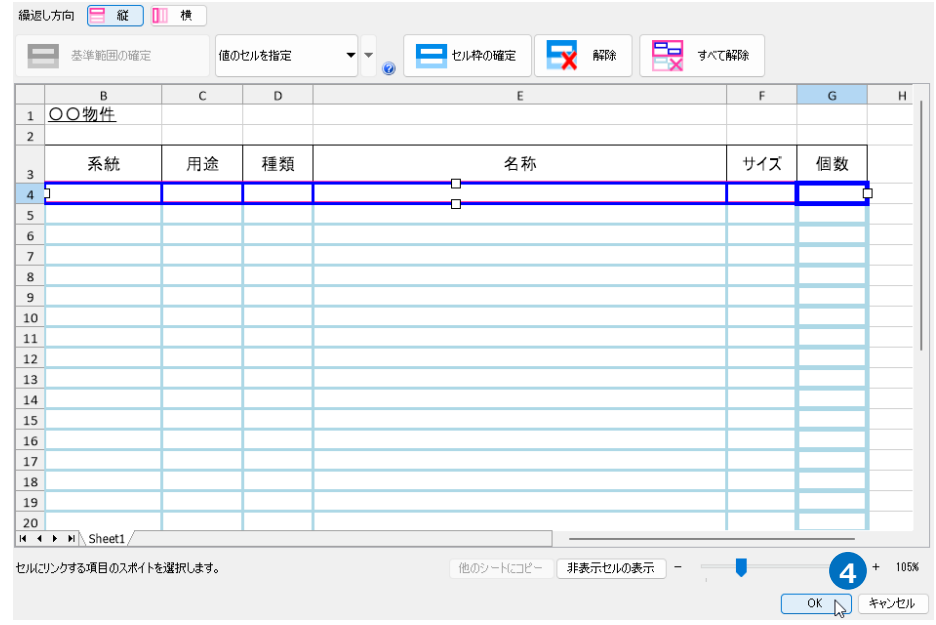

# **Excel に保存**

1 [Excelに保存]をクリックします。

# 2 「名前を付けて保存]ダイアログが開きます。 ファイル名を設定し、任意の場所に保存します。

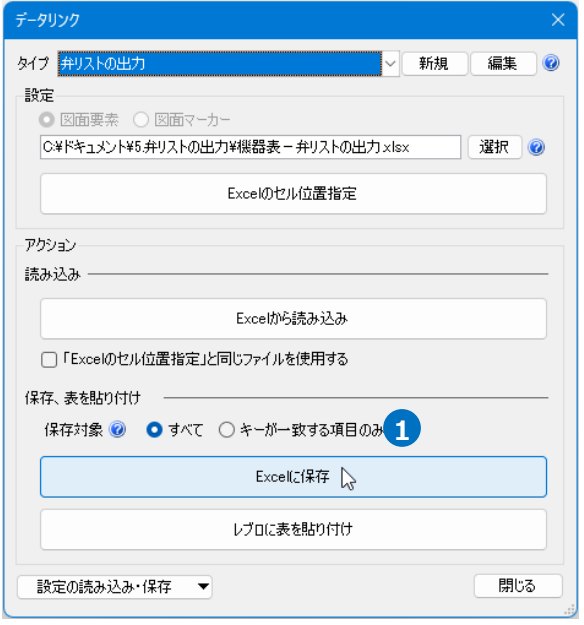

#### 3 図面上にある弁類の情報を基に、弁リストが Excel 出力されます。

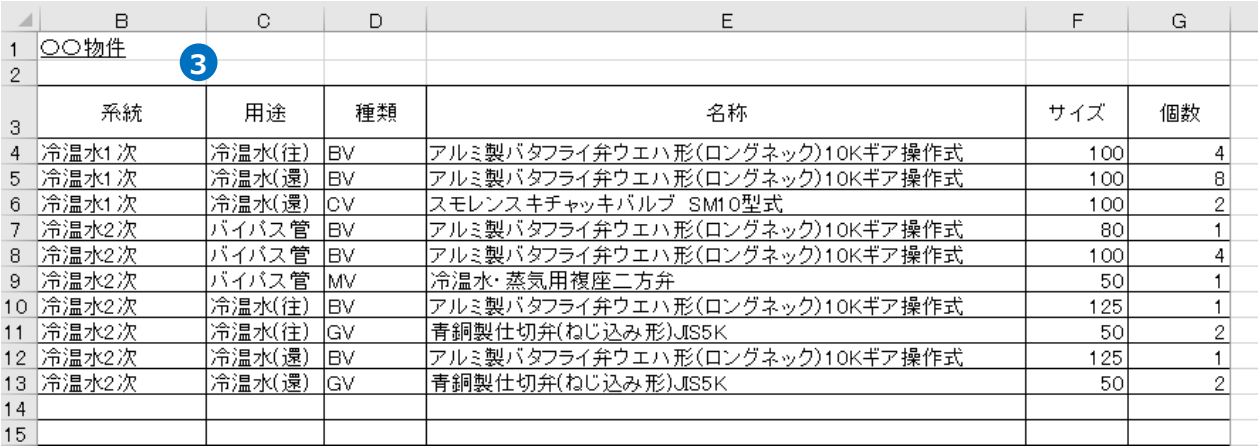